## **Latitude 5430**

Konfiguracja i dane techniczne

**Model regulacji: P137G Typ regulacji: P137G005/P137G006 Marzec 2022 r. Wer. A00**

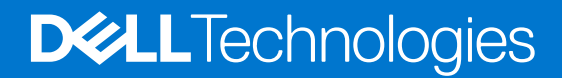

#### Uwagi, przestrogi i ostrzeżenia

**UWAGA:** Napis UWAGA oznacza ważną wiadomość, która pomoże lepiej wykorzystać komputer.

**OSTRZEŻENIE: Napis PRZESTROGA informuje o sytuacjach, w których występuje ryzyko uszkodzenia sprzętu lub utraty danych, i przedstawia sposoby uniknięcia problemu.**

**PRZESTROGA: Napis OSTRZEŻENIE informuje o sytuacjach, w których występuje ryzyko uszkodzenia sprzętu, obrażeń ciała lub śmierci.**

© 2022 Dell Inc. lub podmioty zależne. Wszelkie prawa zastrzeżone. Dell, EMC i inne znaki towarowe są znakami towarowymi firmy Dell Inc. lub jej spółek zależnych. Inne znaki towarowe mogą być znakami towarowymi ich właścicieli.

# Spis treści

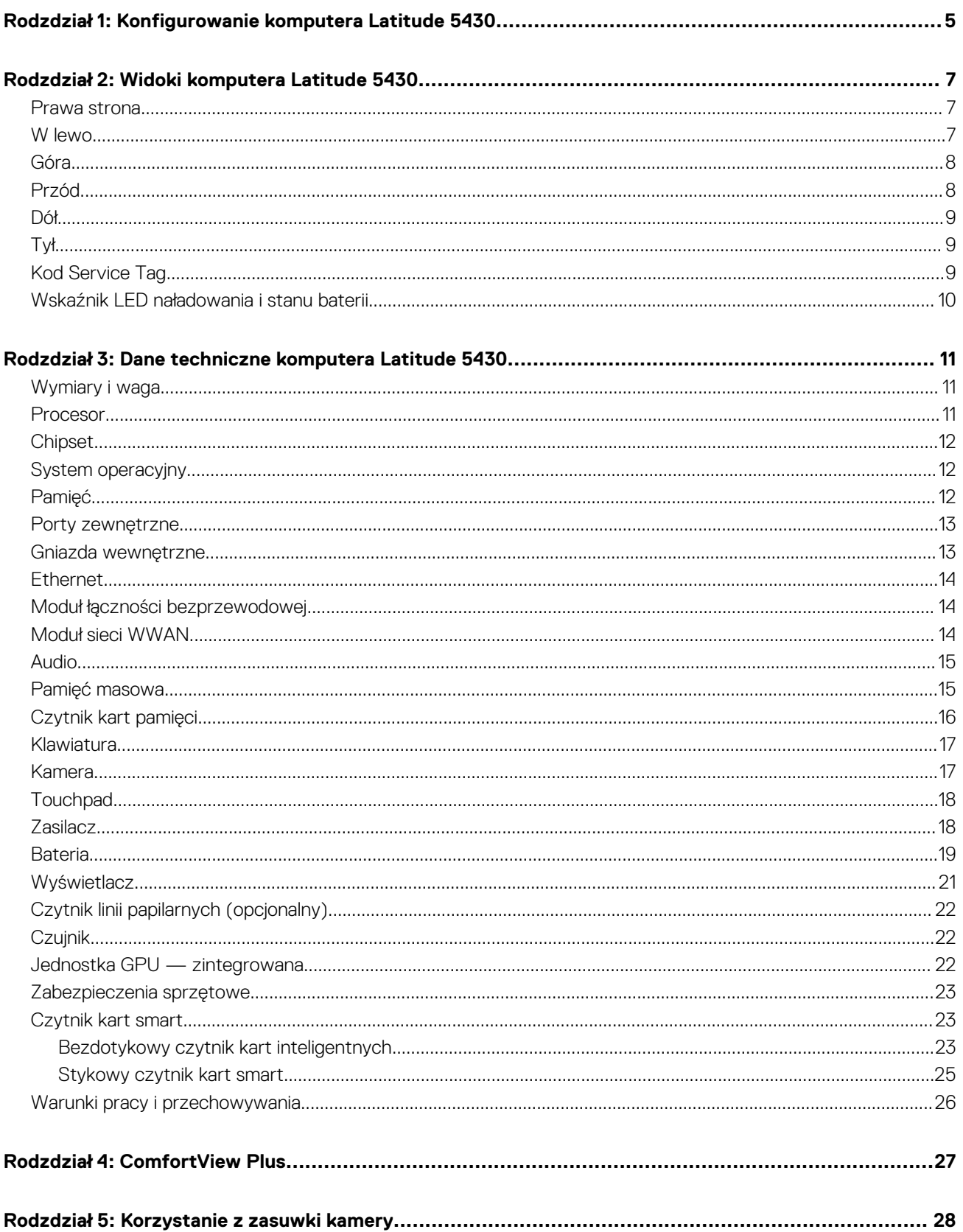

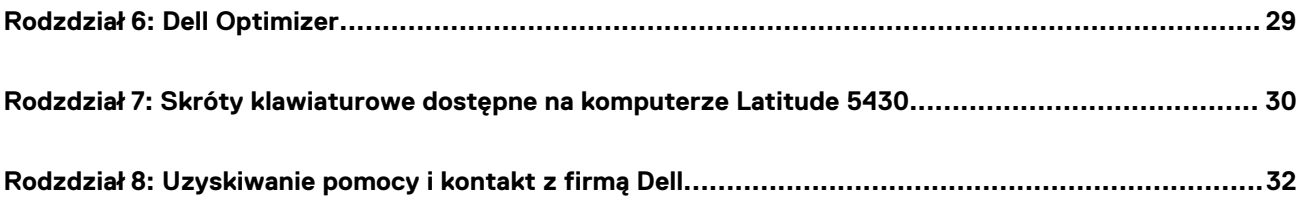

# <span id="page-4-0"></span>**Konfigurowanie komputera Latitude 5430**

**1**

**UWAGA:** W zależności od zamówionej konfiguracji posiadany komputer może wyglądać nieco inaczej niż na ilustracjach w tym Œ dokumencie.

1. Podłącz zasilacz i naciśnij przycisk zasilania.

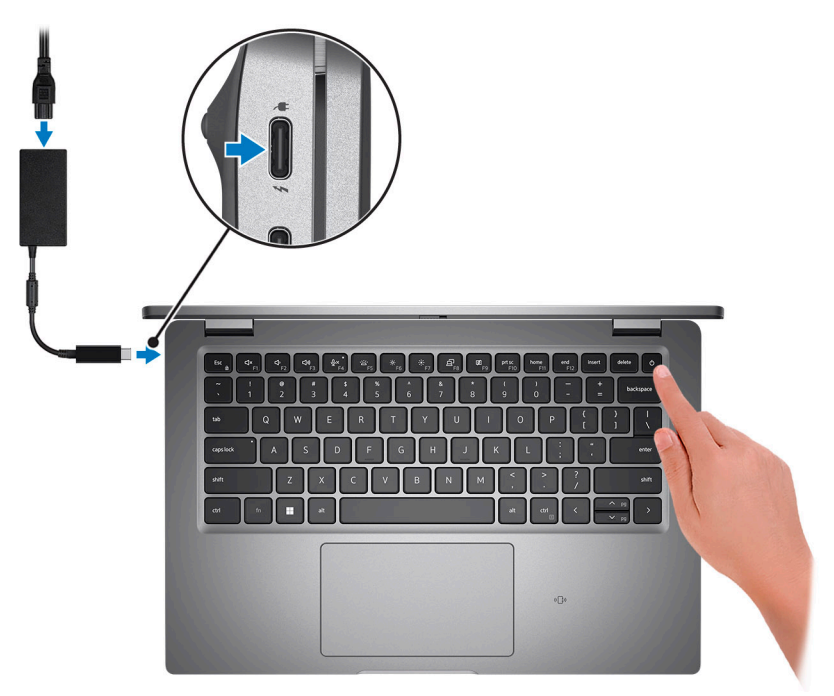

**UWAGA:** W celu zmniejszenia zużycia elektryczności bateria może przejść w tryb oszczędzania energii. Podłącz zasilacz i naciśnij przycisk zasilania, aby włączyć komputer.

2. Dokończ instalację systemu operacyjnego.

#### **System Ubuntu:**

Postępuj zgodnie z instrukcjami wyświetlanymi na ekranie, aby ukończyć konfigurowanie. Więcej informacji na temat instalowania i konfigurowania systemu Ubuntu można znaleźć w bazie wiedzy pod adresem [www.dell.com/support.](https://www.dell.com/support/)

#### **System Windows:**

Postępuj zgodnie z instrukcjami wyświetlanymi na ekranie, aby ukończyć konfigurowanie. Firma Dell zaleca wykonanie następujących czynności podczas konfigurowania:

● Połaczenie z siecia w celu aktualizowania systemu Windows.

**UWAGA:** Jeśli nawiązujesz połączenie z zabezpieczoną siecią bezprzewodową, po wyświetleniu monitu wprowadź hasło dostępu do sieci.

- Po połączeniu z Internetem zaloguj się do konta Microsoft lub utwórz je. Jeśli nie masz połączenia z Internetem, utwórz konto offline.
- Na ekranie **Wsparcie i ochrona** wprowadź swoje dane kontaktowe.
- 3. Zlokalizuj aplikacje firmy Dell w menu Start systemu Windows i użyj ich zalecane.

#### **Tabela 1. Odszukaj aplikacje firmy Dell**

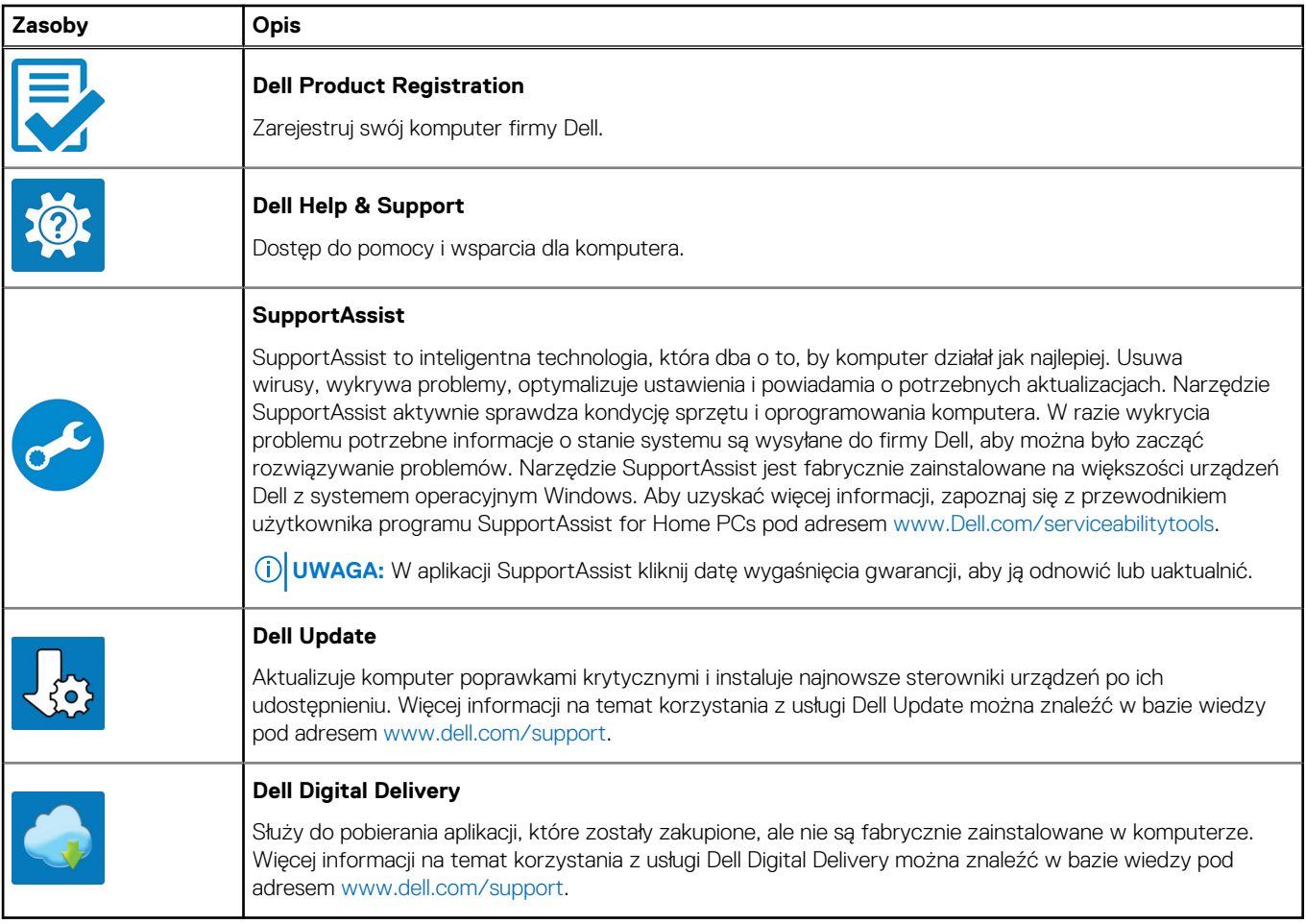

# **Widoki komputera Latitude 5430**

### <span id="page-6-0"></span>**Prawa strona**

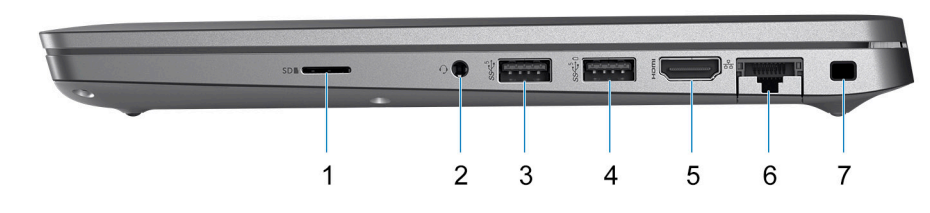

- 1. Gniazdo na kartę microSD
- 2. Uniwersalne gniazdo audio
- 3. Port USB 3.2 pierwszej generacji
- 4. Port USB 3.2 pierwszej generacji z funkcją PowerShare
- 5. Port HDMI 2.0
- 6. Port Ethernet RJ45 (otwierany)
- 7. Gniazdo blokady klinowej

### **W lewo**

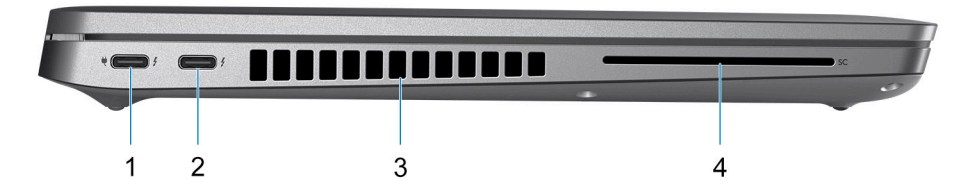

- 1. Port Thunderbolt 4 z obsługą trybu alternatywnego DisplayPort / USB4 / funkcji Power Delivery
- 2. Port Thunderbolt 4 z obsługą trybu alternatywnego DisplayPort / USB4 / funkcji Power Delivery
- 3. Otwory wentylacyjne wentylatora
- 4. Gniazdo czytnika kart smart (opcjonalnie)

<span id="page-7-0"></span>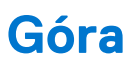

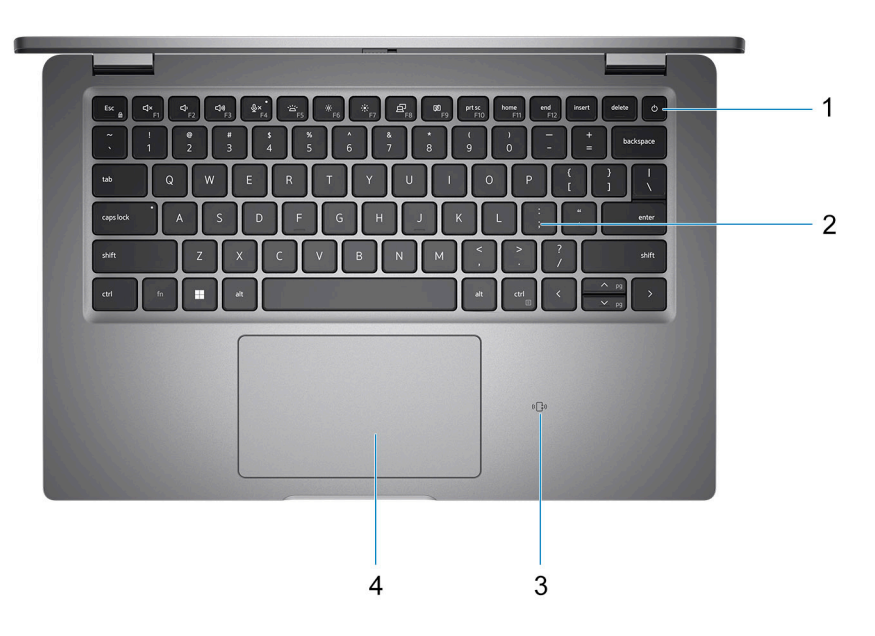

- 1. Przycisk zasilania z czytnikiem linii papilarnych (opcjonalnie)
- 2. Klawiatura
- 3. Bezdotykowy czytnik kart smart / NFC (opcjonalny)
- 4. Touchpad

### **Przód**

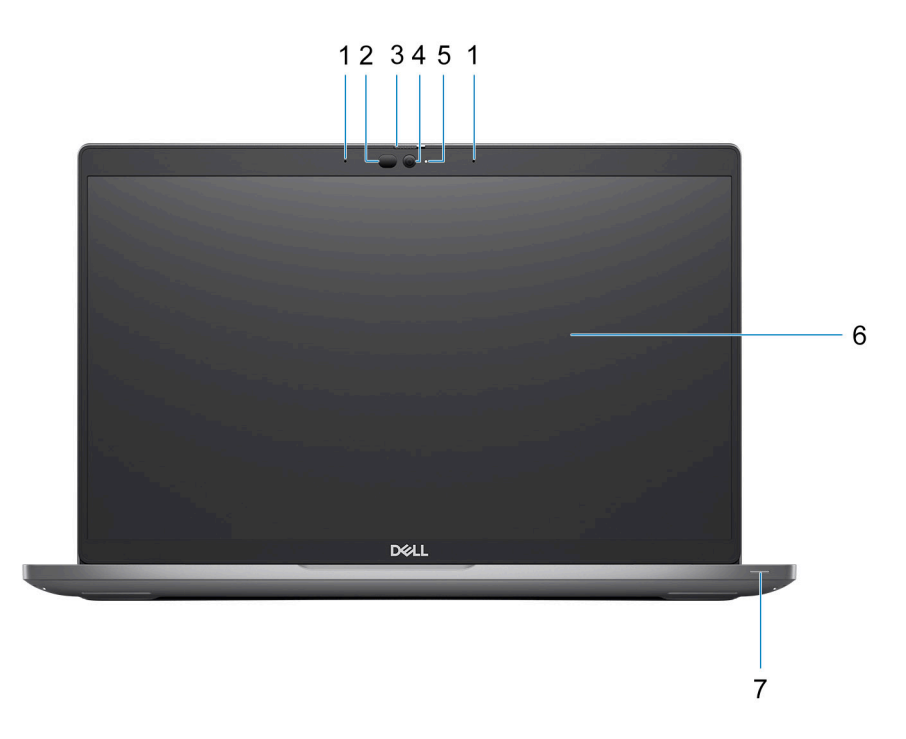

1. Zestaw mikrofonów cyfrowych

2. Nadajnik podczerwieni / czujnik natężenia światła otoczenia — ALS (opcjonalnie)

- <span id="page-8-0"></span>3. Osłona kamery
- 4. Kamera HD RGB / kamera FHD IR / kamera FHD IR z czujnikiem zbliżeniowym (opcjonalnie)
- 5. Wskaźnik LED stanu kamery
- 6. Panel LCD
- 7. Wskaźnik LED baterii

## **Dół**

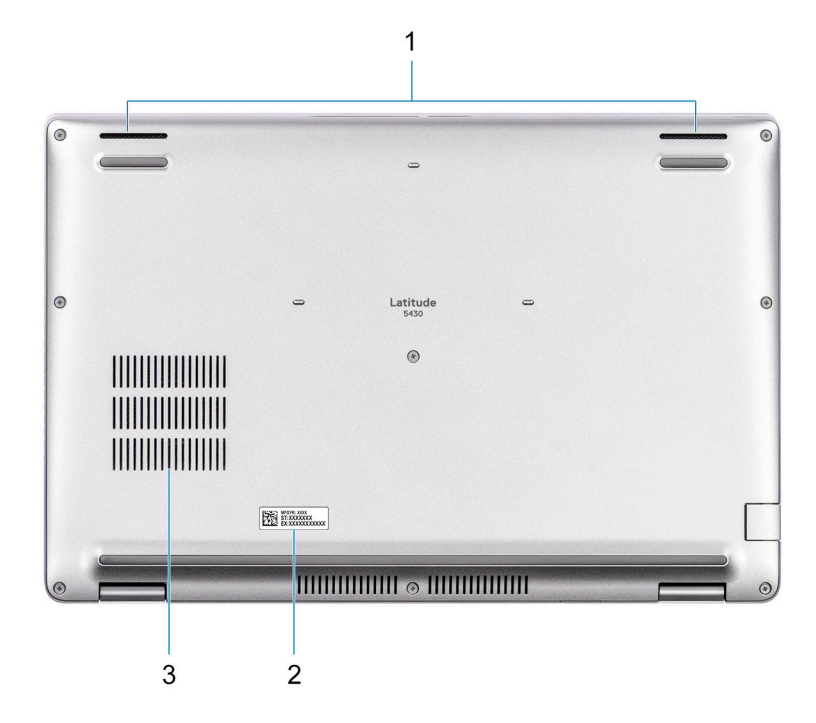

- 1. Głośnik
- 2. Etykieta z kodem Service Tag
- 3. Otwory wentylacyjne wentylatora

## **Tył**

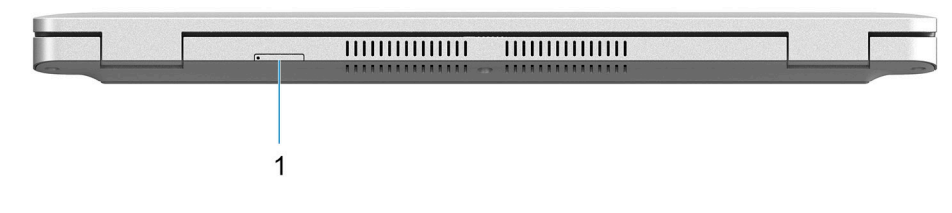

1. Gniazdo karty micro-SIM (opcjonalnie)

## **Kod Service Tag**

Kod Service Tag jest unikalnym, alfanumerycznym identyfikatorem, który umożliwia pracownikom serwisowym firmy Dell identyfikowanie składników sprzętowych w komputerach klientów i uzyskiwanie dostępu do informacji o gwarancji.

<span id="page-9-0"></span>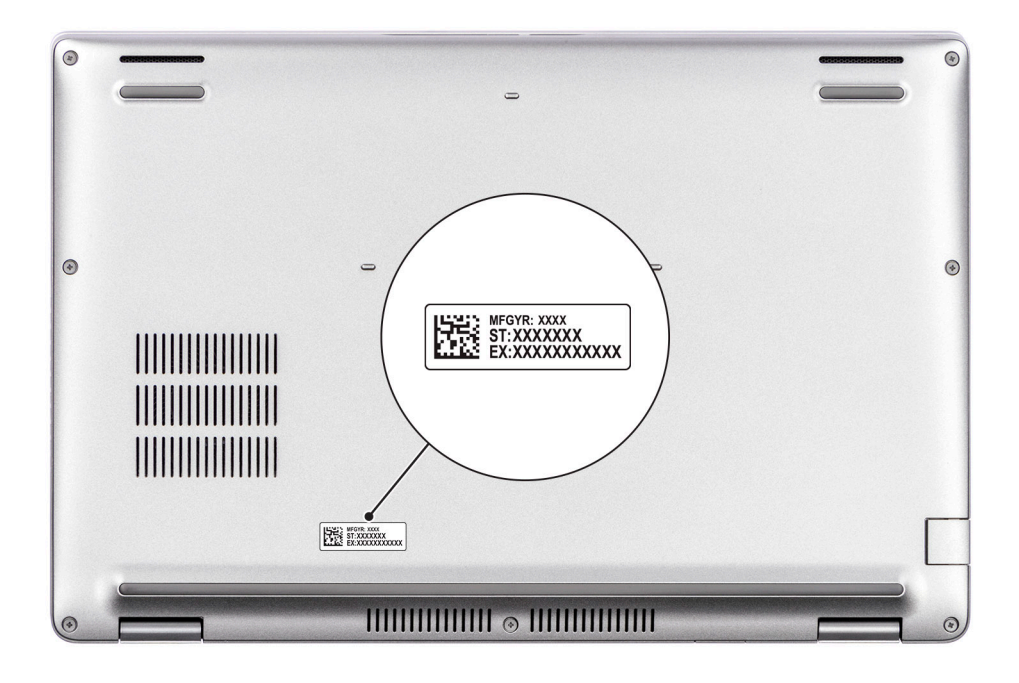

### **Wskaźnik LED naładowania i stanu baterii**

Poniższa tabela zawiera informacje o zachowaniu wskaźnika LED naładowania i stanu baterii komputera Latitude 5430.

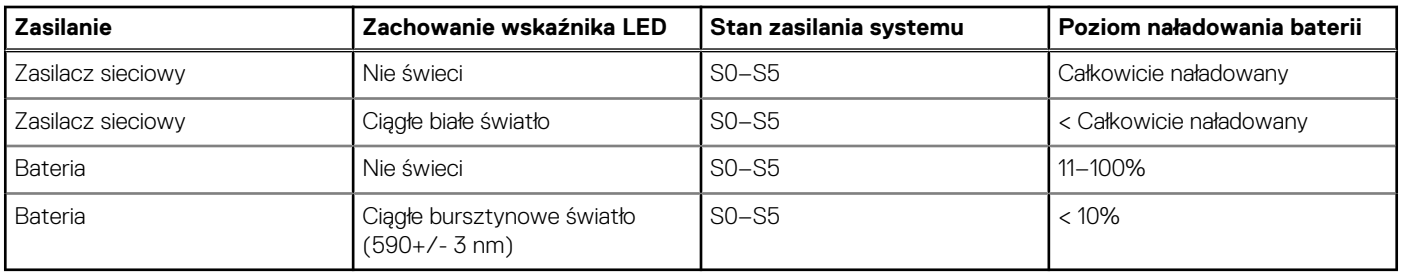

#### **Tabela 2. Wskaźnik LED naładowania i stanu baterii**

● S0 (WŁ.) — system jest włączony.

- S4 (Hibernacja) system zużywa najmniej energii ze wszystkich stanów uśpienia. System jest niemal wyłączony. Zużycie energii jest minimalne. Dane kontekstowe są zapisywane na dysku twardym.
- S5 (WYŁ.) system jest w stanie zamknięcia.

# <span id="page-10-0"></span>**Dane techniczne komputera Latitude 5430**

## **Wymiary i waga**

W poniższej tabeli przedstawiono informacje o wymiarach (wysokość, szerokość, głębokość) i wadze komputera Latitude 5430.

#### **Tabela 3. Wymiary i waga**

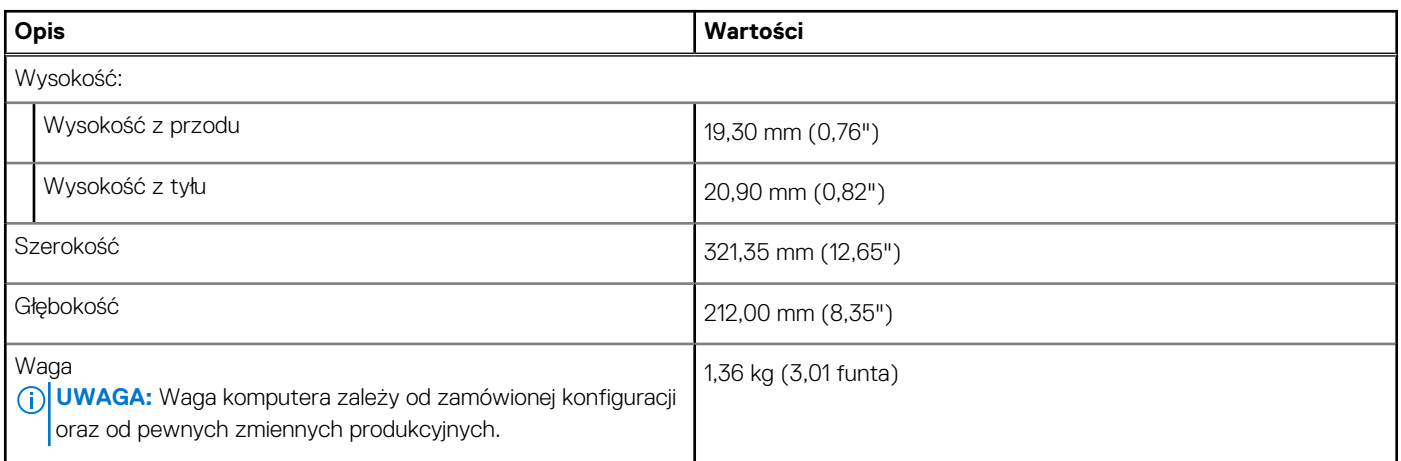

### **Procesor**

Poniższa tabela zawiera szczegółowe informacje o procesorach obsługiwanych przez komputer Latitude 5430.

#### **Tabela 4. Procesor**

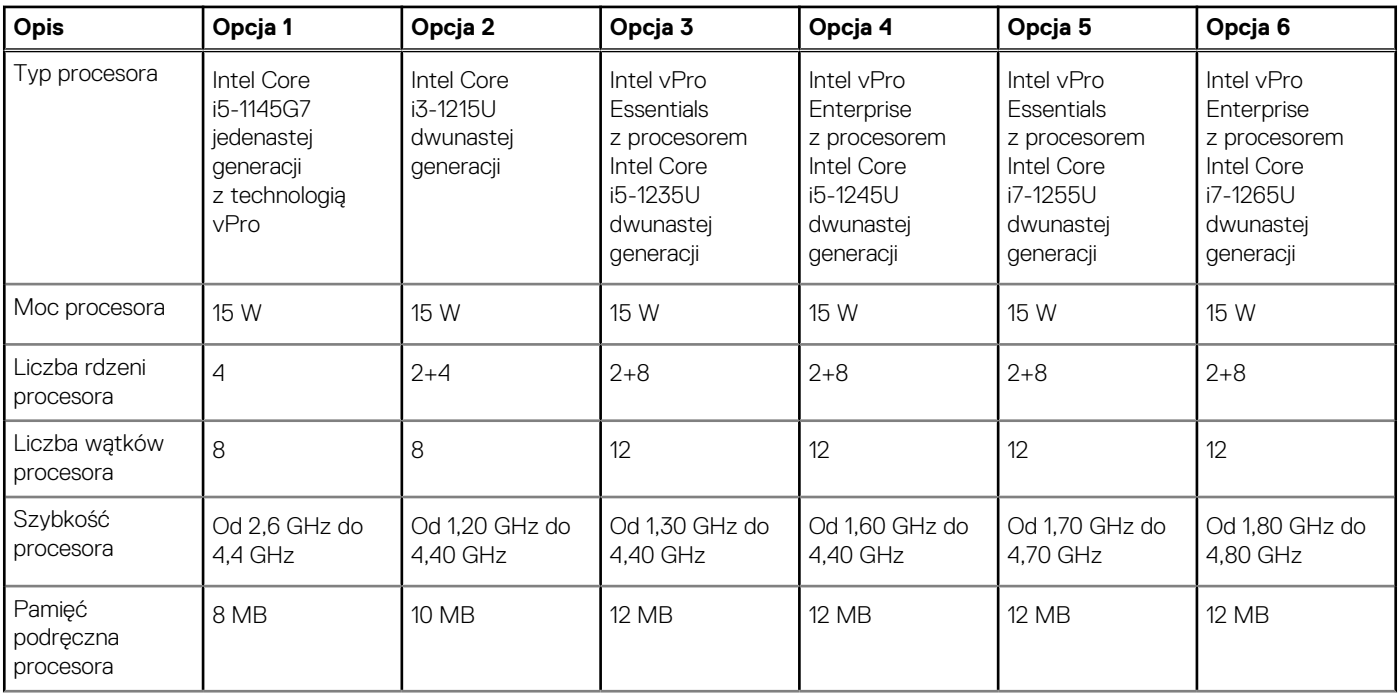

#### <span id="page-11-0"></span>**Tabela 4. Procesor (cd.)**

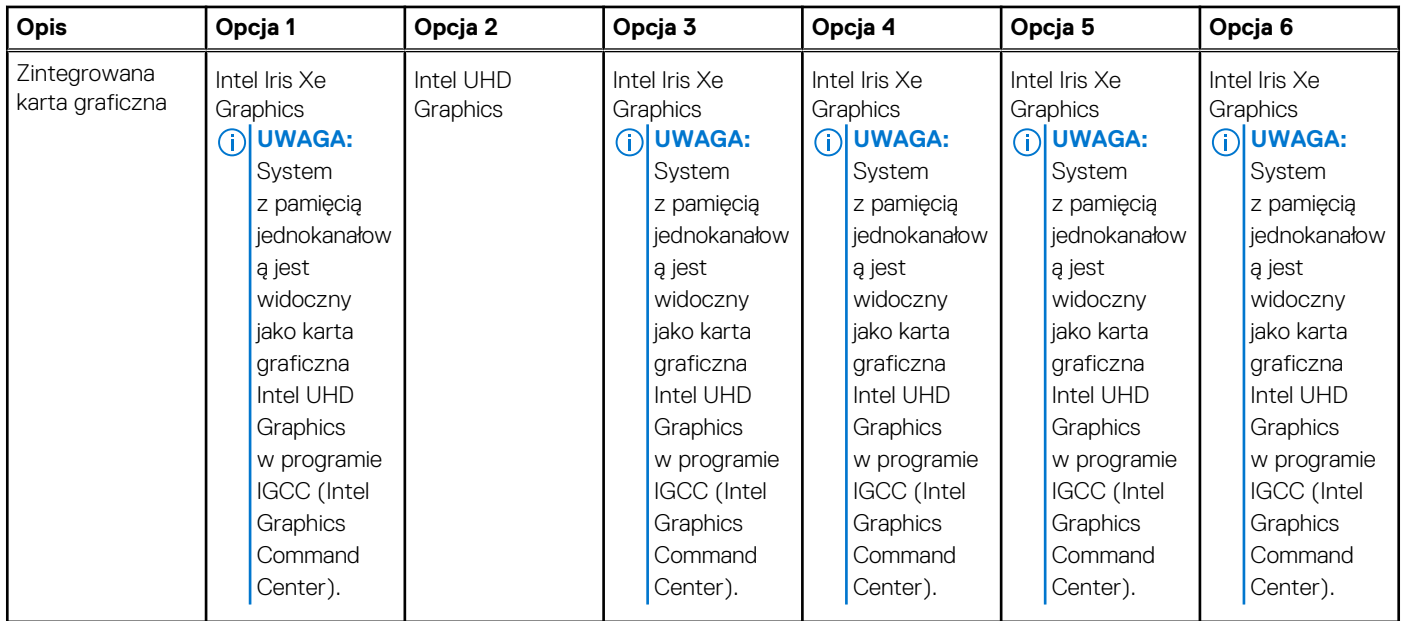

### **Chipset**

W poniższej tabeli przedstawiono informacje na temat chipsetu obsługiwanego przez komputer Latitude 5430.

#### **Tabela 5. Chipset**

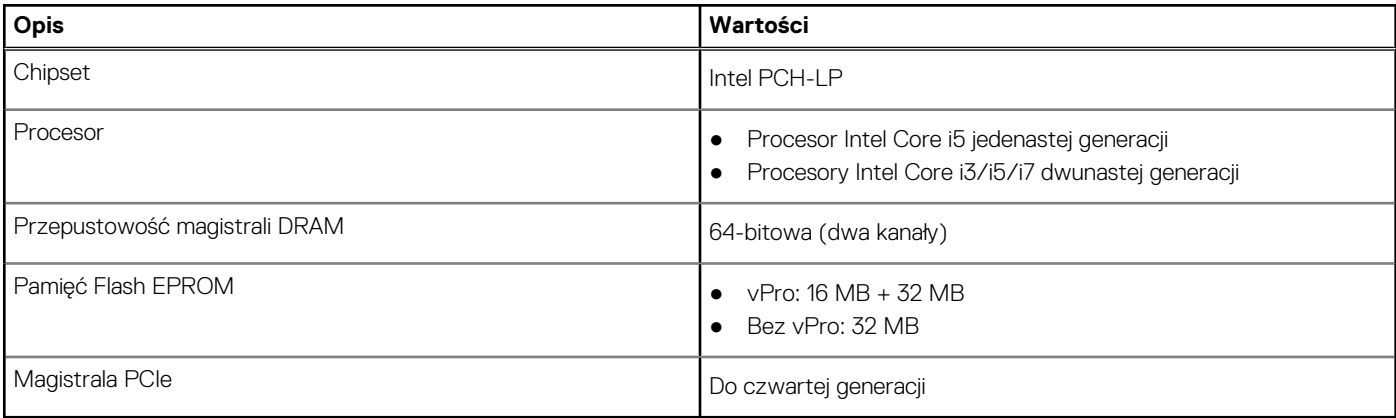

### **System operacyjny**

Komputer Latitude 5430 obsługuje następujące systemy operacyjne:

- Windows 11 Home
- Windows 11 Pro
- Windows 11 Pro z prawami do instalacji starszej wersji (fabrycznie zainstalowany obraz systemu Windows 10 Pro)
- Ubuntu Linux 20.04 LTS

## **Pamięć**

W poniższej tabeli przedstawiono szczegółowe dane techniczne pamięci komputera Latitude 5430.

#### <span id="page-12-0"></span>**Tabela 6. Dane techniczne pamięci**

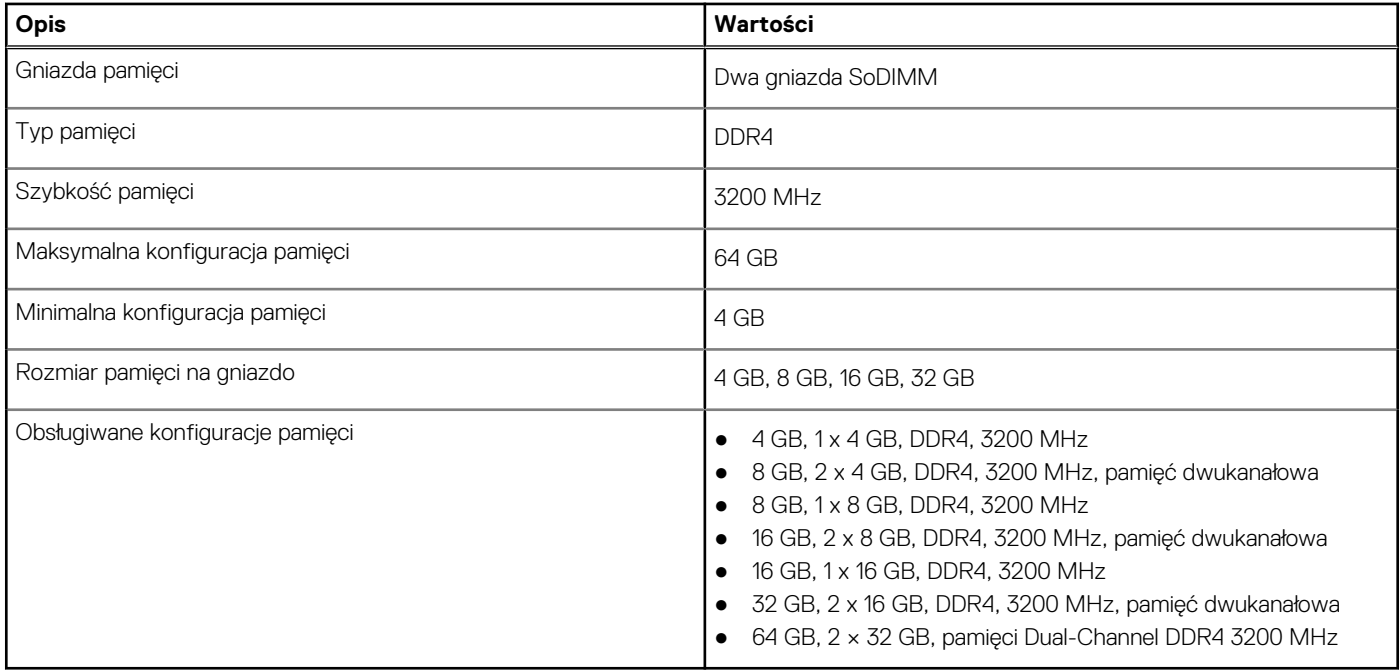

### **Porty zewnętrzne**

Poniższa tabela zawiera listę portów zewnętrznych komputera Latitude 5430.

#### **Tabela 7. Porty zewnętrzne**

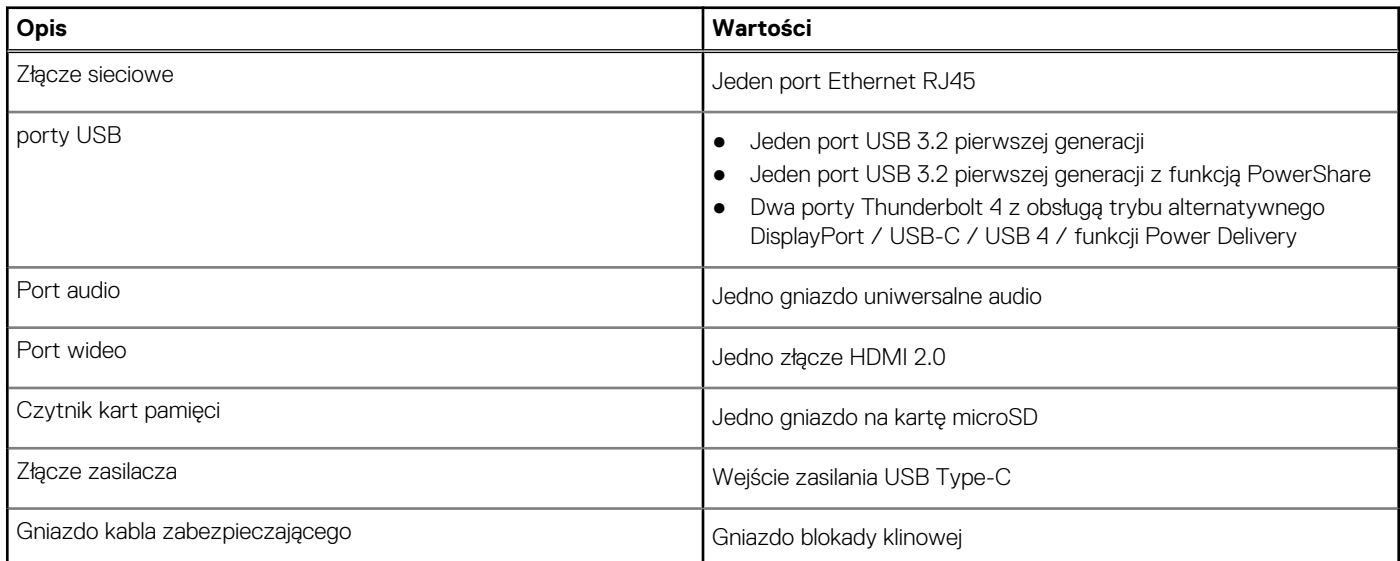

### **Gniazda wewnętrzne**

W poniższej tabeli przedstawiono wewnętrzne gniazda komputera Latitude 5430.

#### **Tabela 8. Gniazda wewnętrzne**

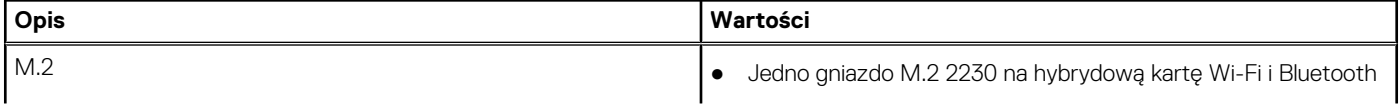

#### <span id="page-13-0"></span>**Tabela 8. Gniazda wewnętrzne**

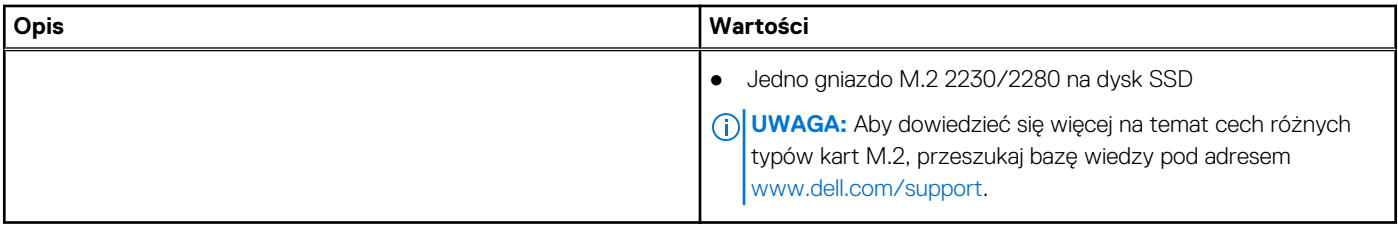

### **Ethernet**

W poniższej tabeli przedstawiono dane techniczne karty przewodowej sieci lokalnej Ethernet (LAN) komputera Latitude 5430.

#### **Tabela 9. Ethernet — dane techniczne**

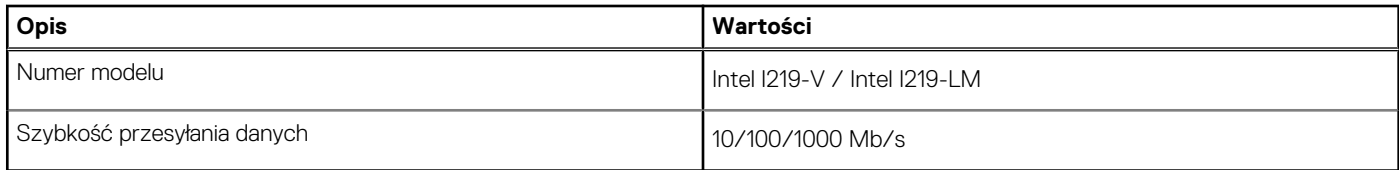

### **Moduł łączności bezprzewodowej**

W poniższej tabeli przedstawiono dane techniczne modułu bezprzewodowej sieci lokalnej (WLAN) komputera Latitude 5430.

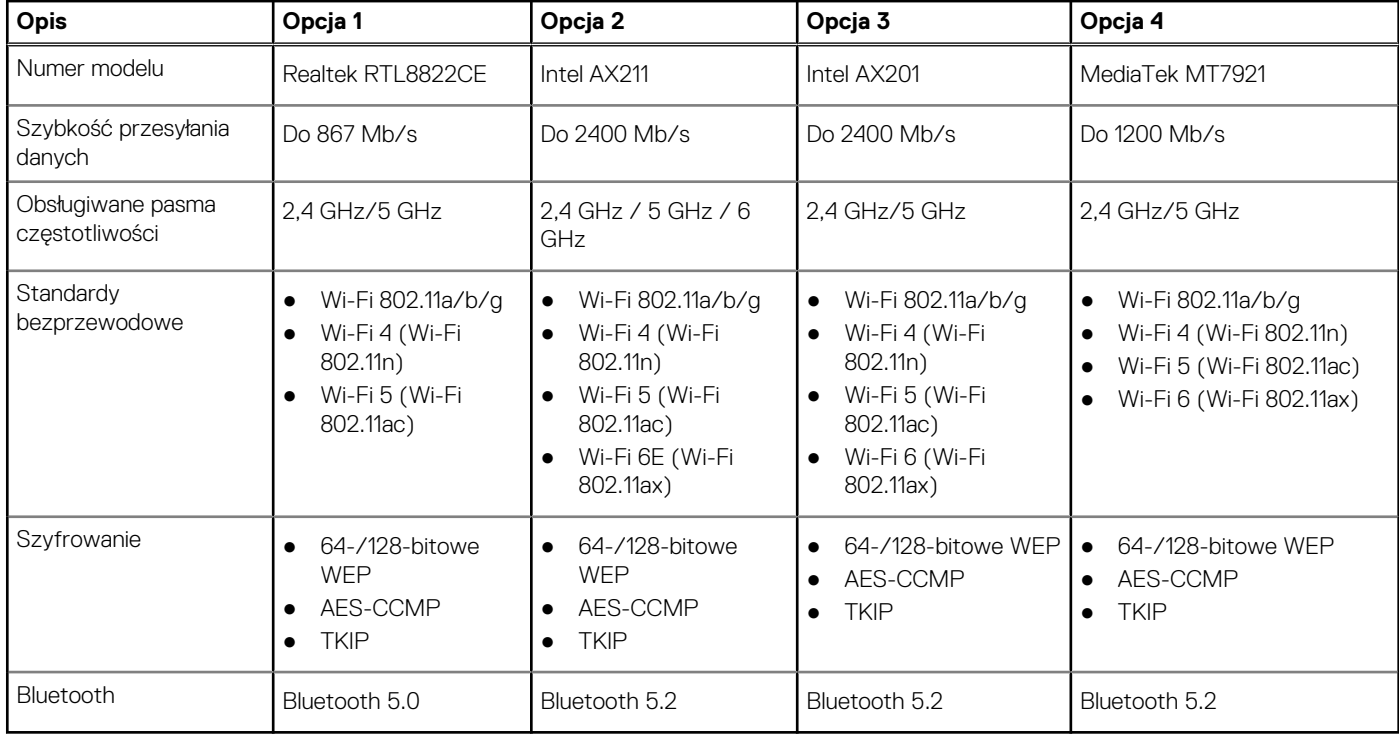

#### **Tabela 10. Dane techniczne modułu sieci bezprzewodowej**

## **Moduł sieci WWAN**

W tabeli poniżej przedstawiono dane techniczne modułów bezprzewodowej sieci WWAN obsługiwanych przez komputer Latitude 5430.

#### <span id="page-14-0"></span>**Tabela 11. Dane techniczne modułu sieci WWAN**

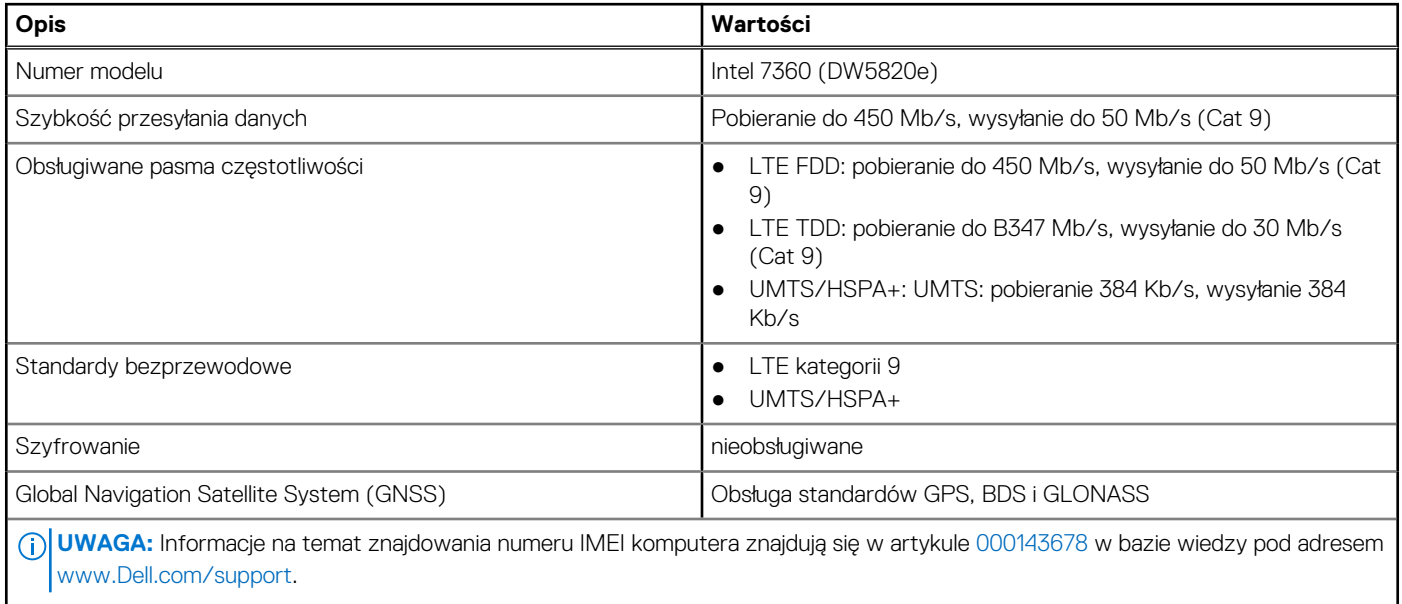

### **Audio**

W poniższej tabeli przedstawiono dane techniczne dźwięku komputera Latitude 5430.

#### **Tabela 12. Dane techniczne audio**

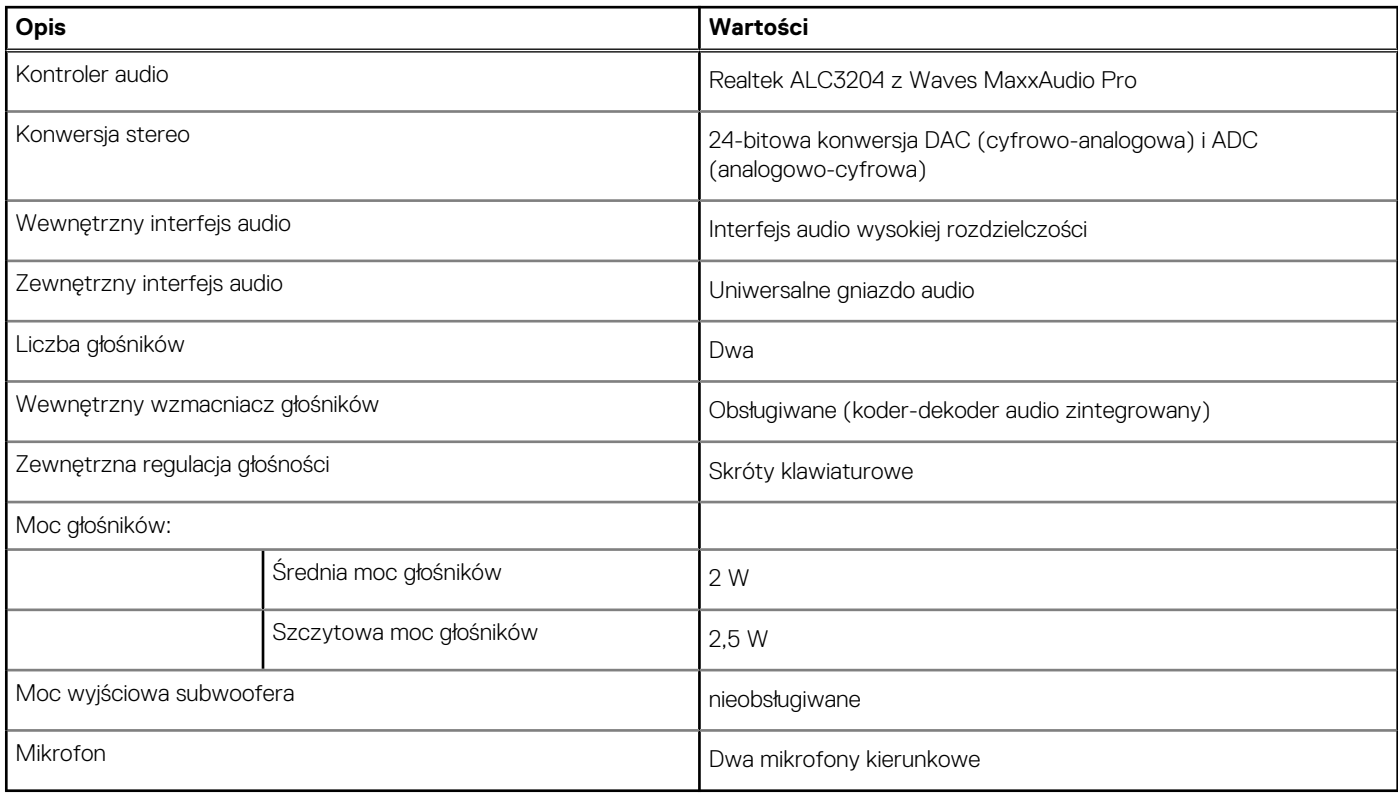

### **Pamięć masowa**

Ta sekcja zawiera listę opcji pamięci masowej komputera Latitude 5430.

#### <span id="page-15-0"></span>**Tabela 13. Tabela konfiguracji pamięci masowej**

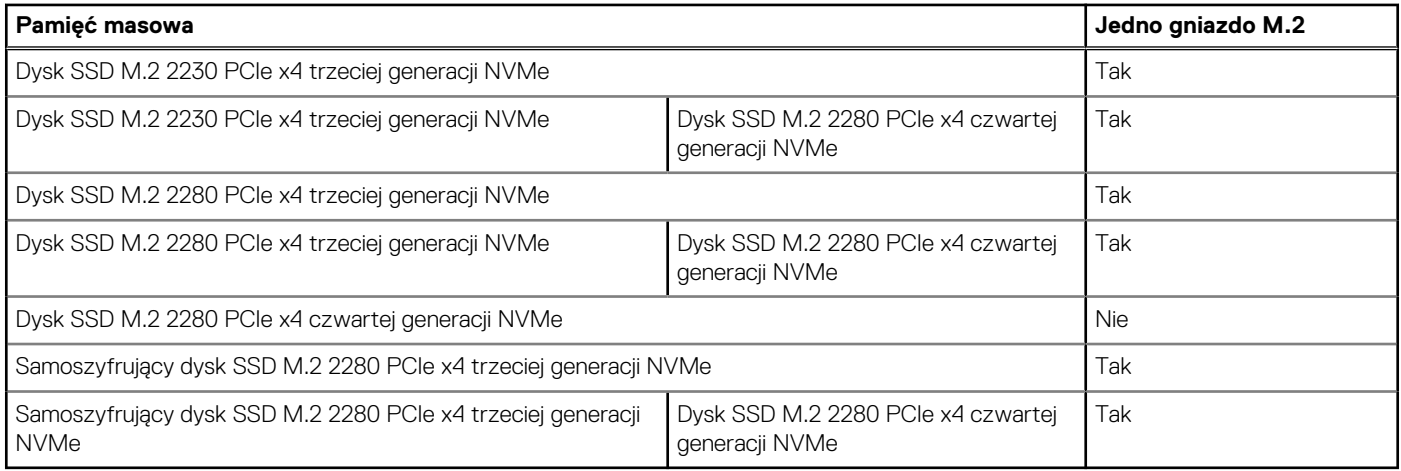

Podstawowy dysk twardy komputera Latitude 5430 różni się w zależności od konfiguracji pamięci masowej.

#### **Tabela 14. Specyfikacja pamięci masowej**

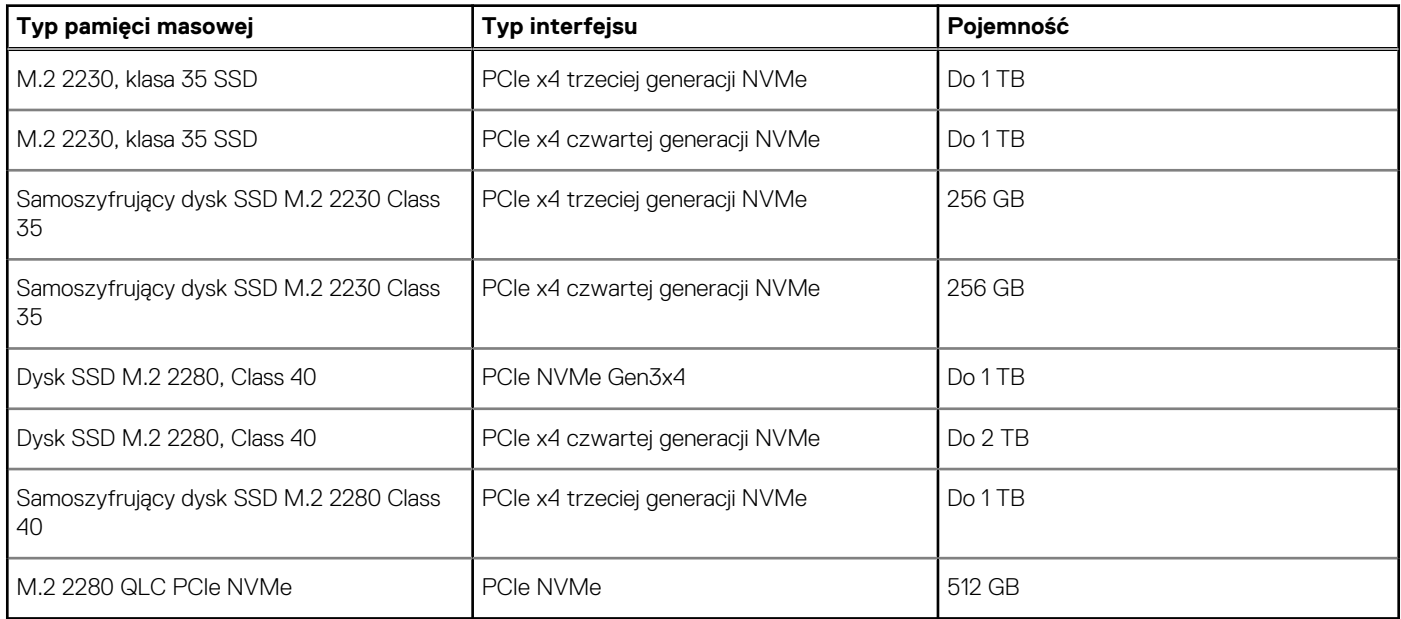

### **Czytnik kart pamięci**

W tabeli poniżej przedstawiono szczegółowe dane techniczne czytnika kart pamięci w komputerze Latitude 5430.

#### **Tabela 15. Czytnik kart pamięci (oferta standardowa)**

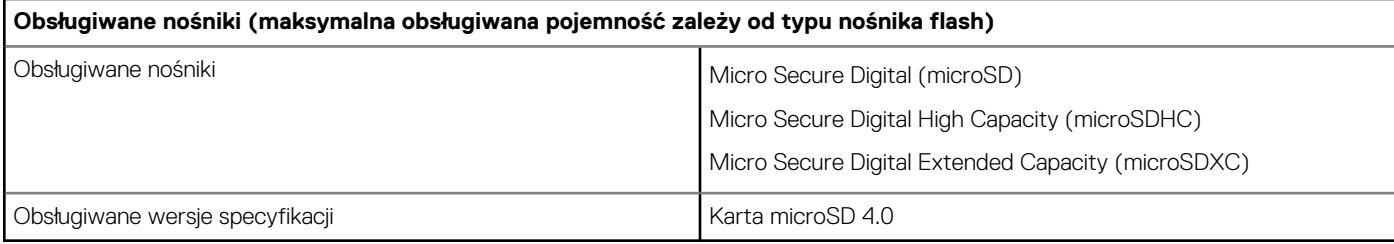

## <span id="page-16-0"></span>**Klawiatura**

W poniższej tabeli przedstawiono dane techniczne klawiatury komputera Latitude 5430.

#### **Tabela 16. Dane techniczne klawiatury**

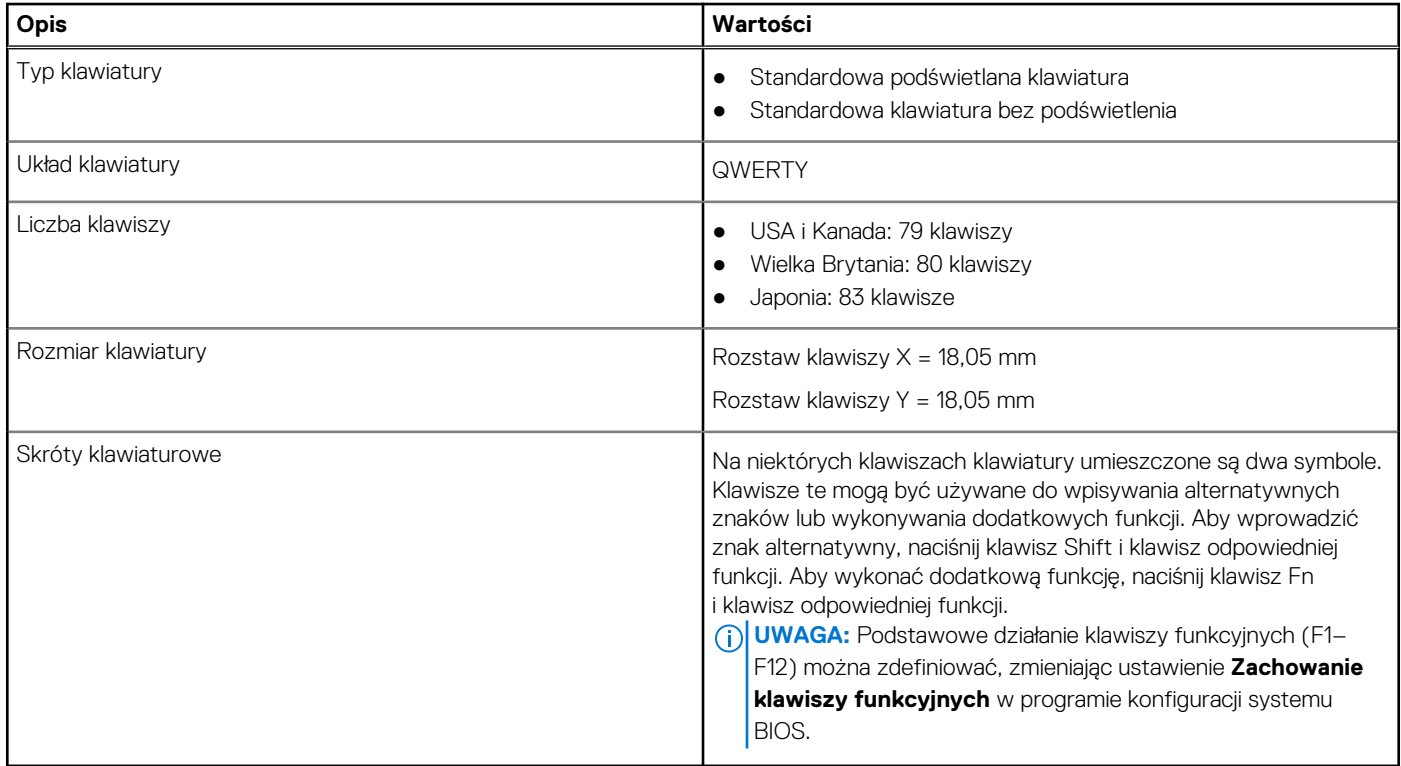

### **Kamera**

W tabeli poniżej przedstawiono szczegółowe dane techniczne kamery komputera Latitude 5430.

#### **Tabela 17. Dane techniczne kamery**

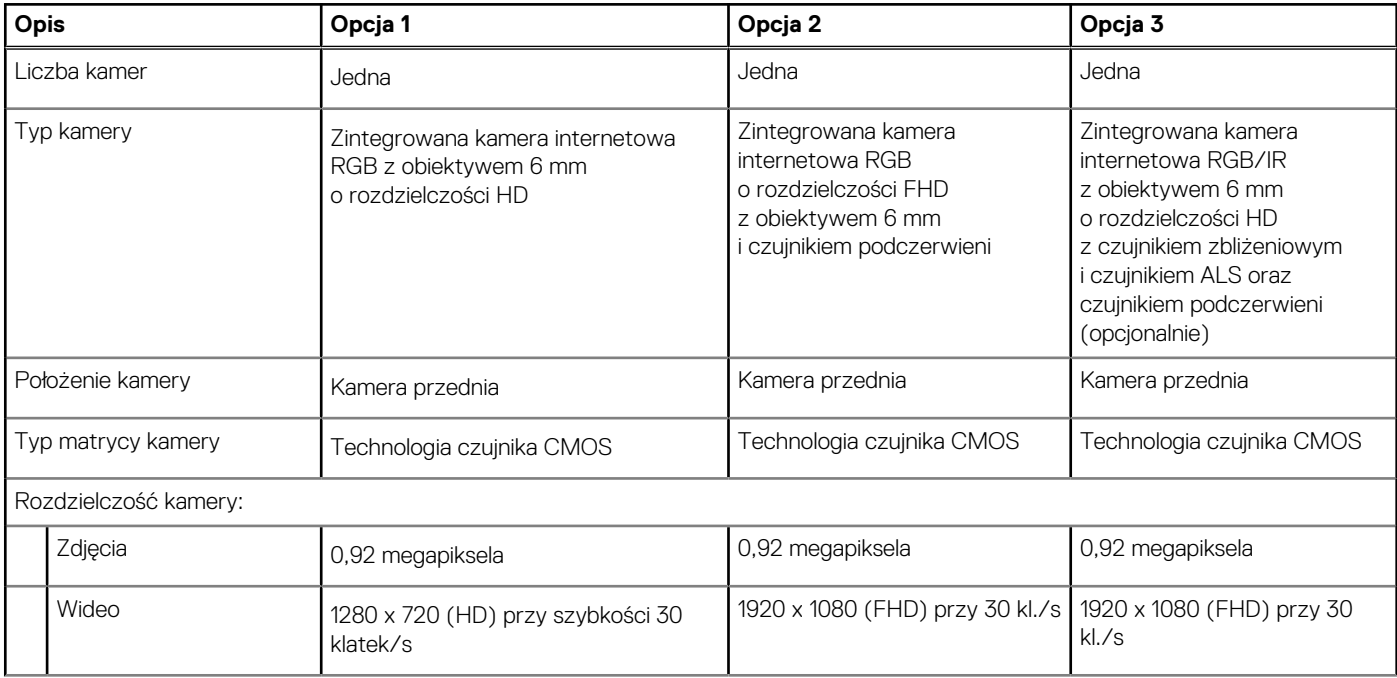

#### <span id="page-17-0"></span>**Tabela 17. Dane techniczne kamery (cd.)**

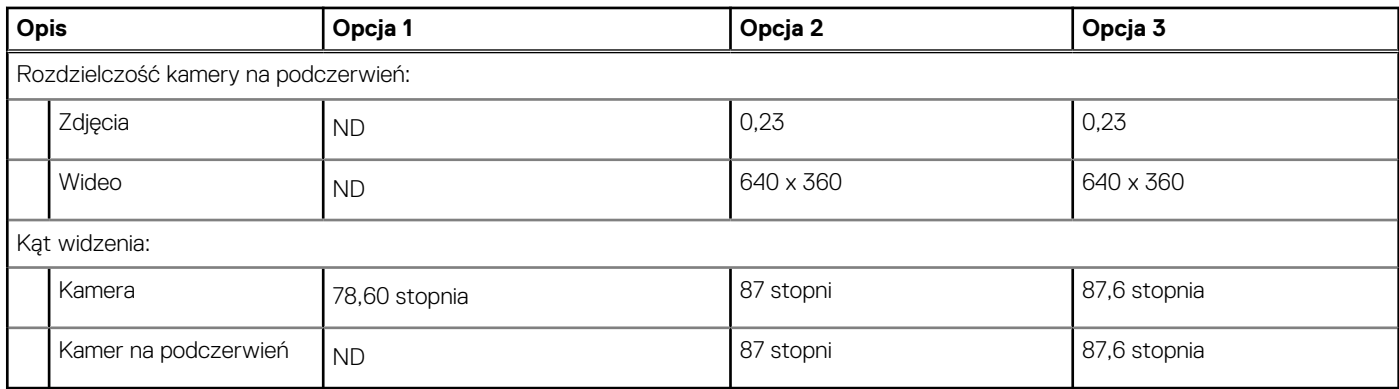

## **Touchpad**

W poniższej tabeli przedstawiono dane techniczne touchpada komputera Latitude 5430.

#### **Tabela 18. Dane techniczne touchpada**

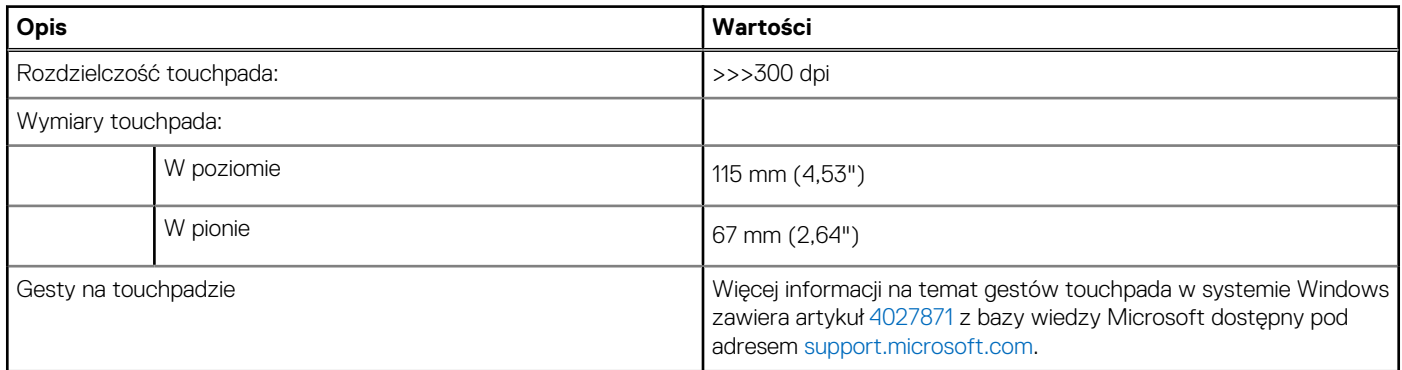

### **Zasilacz**

W tabeli poniżej przedstawiono szczegółowe dane techniczne zasilacza komputera Latitude 5430.

#### **Tabela 19. Dane techniczne zasilacza**

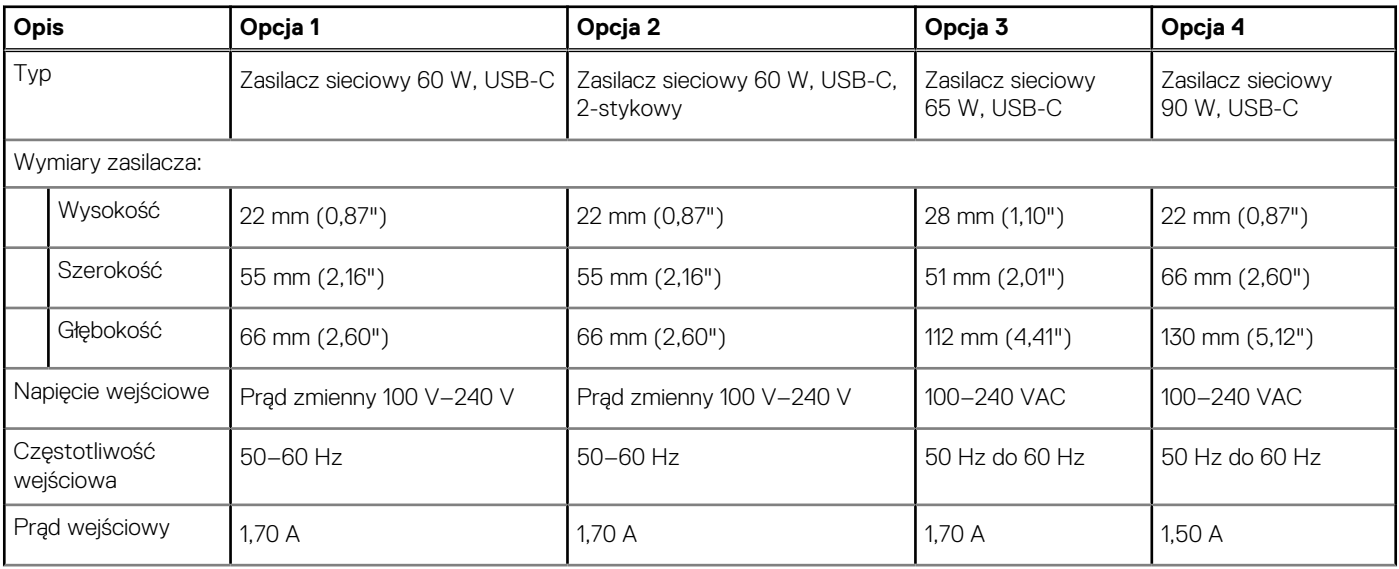

#### <span id="page-18-0"></span>**Tabela 19. Dane techniczne zasilacza (cd.)**

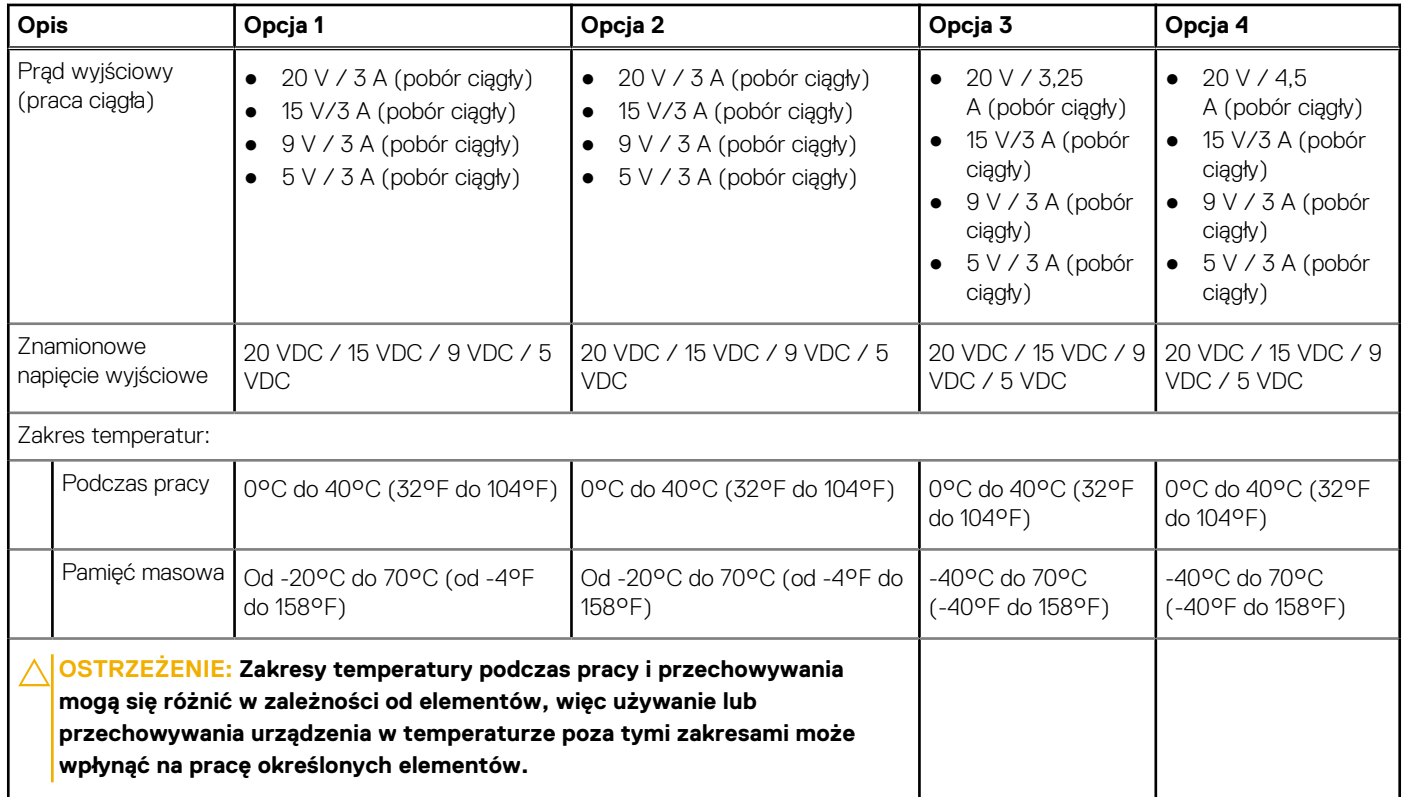

### **Bateria**

W tabeli poniżej przedstawiono dane techniczne baterii komputera Latitude 5430.

#### **Tabela 20. Dane techniczne baterii**

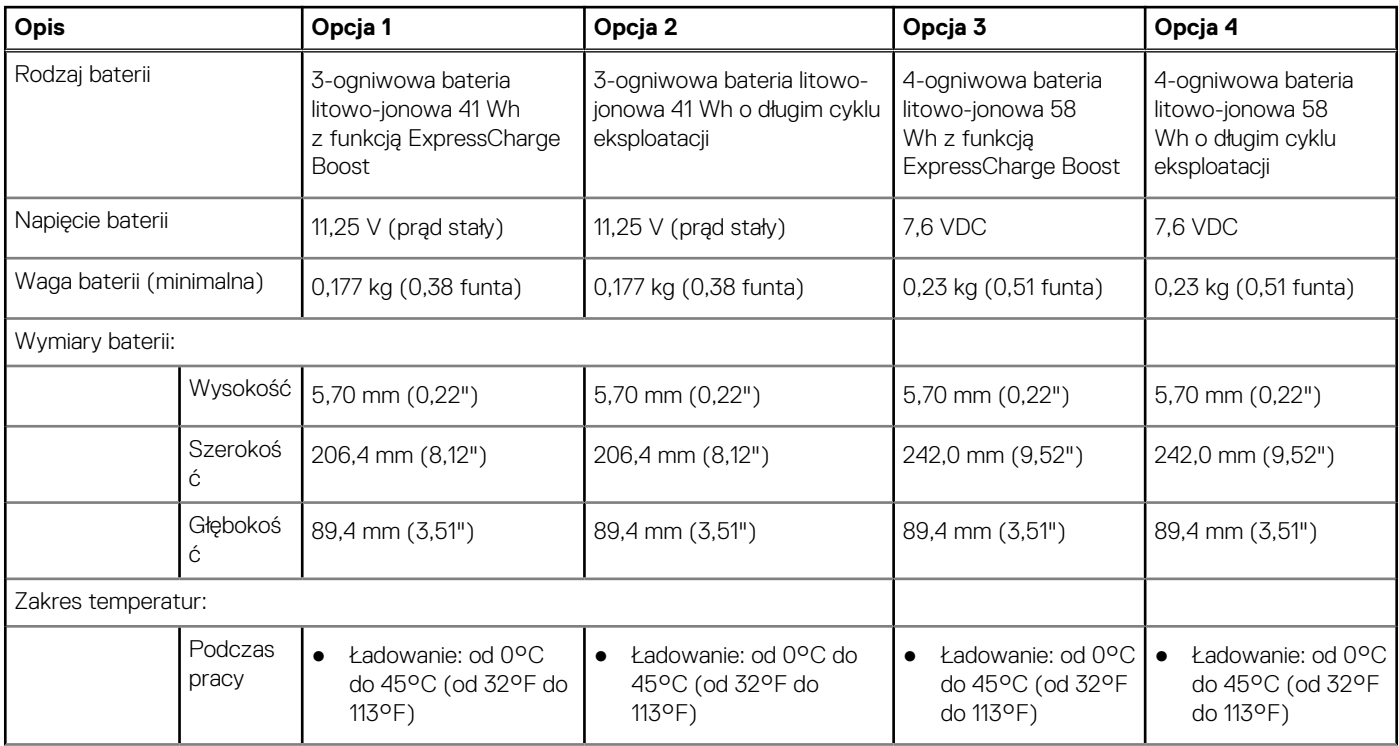

#### **Tabela 20. Dane techniczne baterii (cd.)**

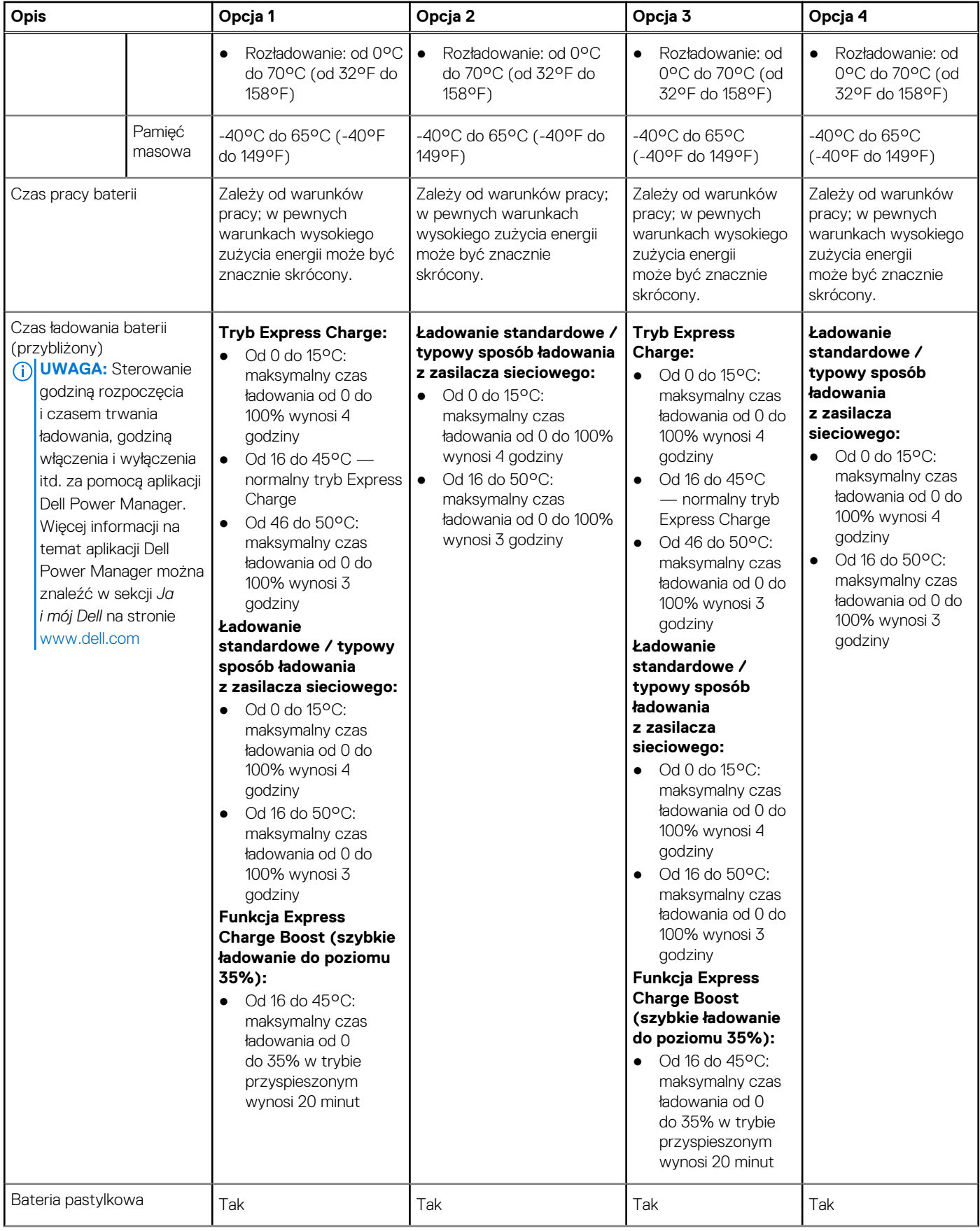

#### <span id="page-20-0"></span>**Tabela 20. Dane techniczne baterii (cd.)**

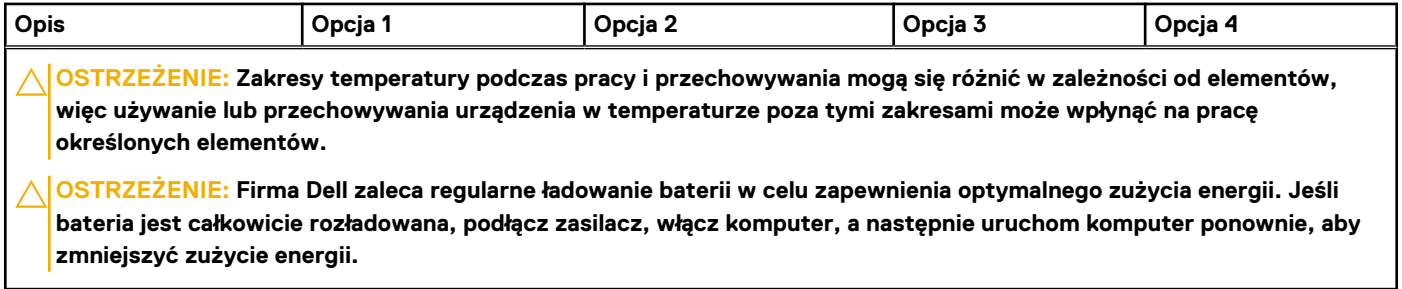

## **Wyświetlacz**

W tabeli poniżej przedstawiono dane techniczne wyświetlacza komputera Latitude 5430.

#### **Tabela 21. Dane techniczne: wyświetlacz**

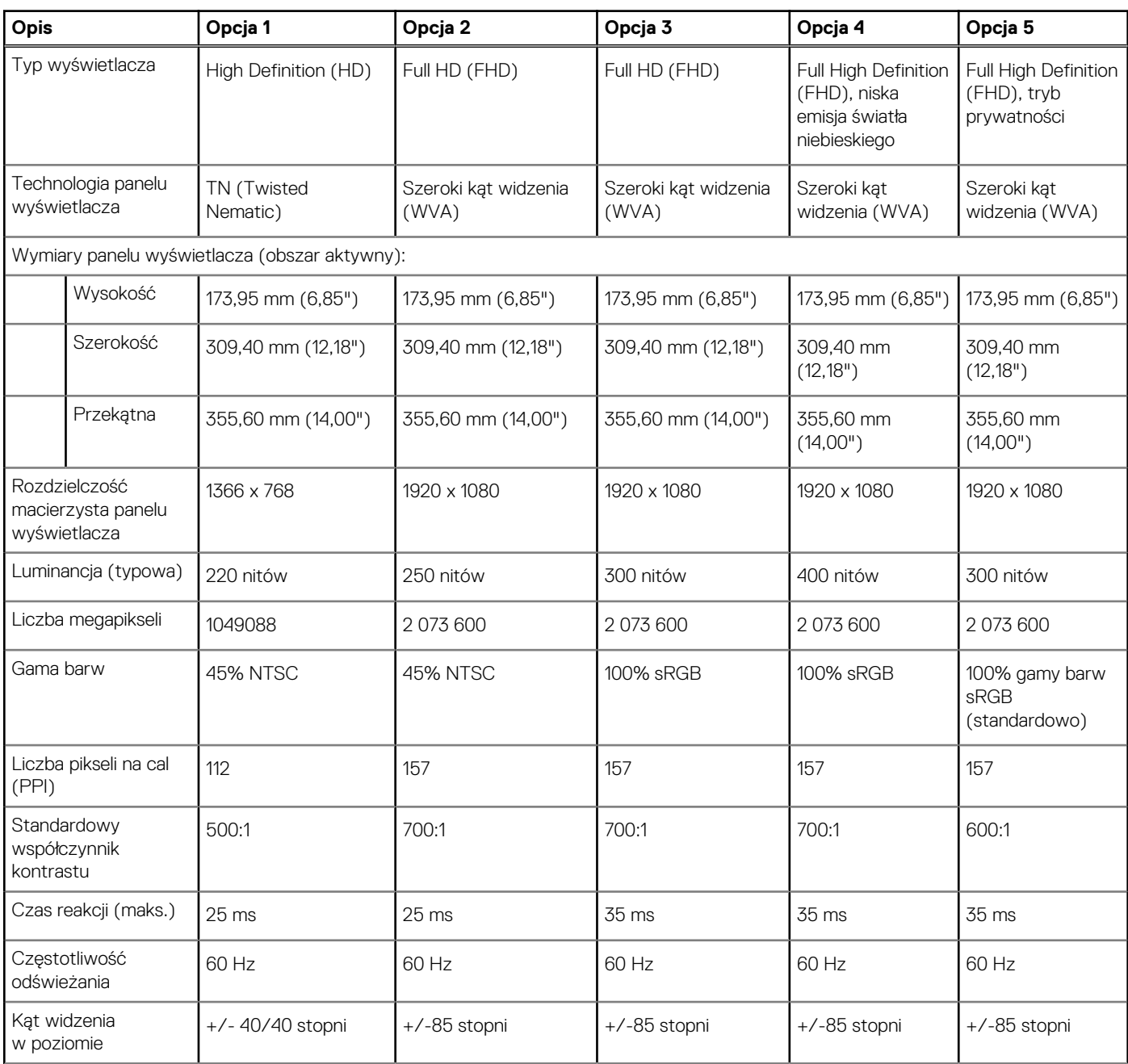

#### <span id="page-21-0"></span>**Tabela 21. Dane techniczne: wyświetlacz (cd.)**

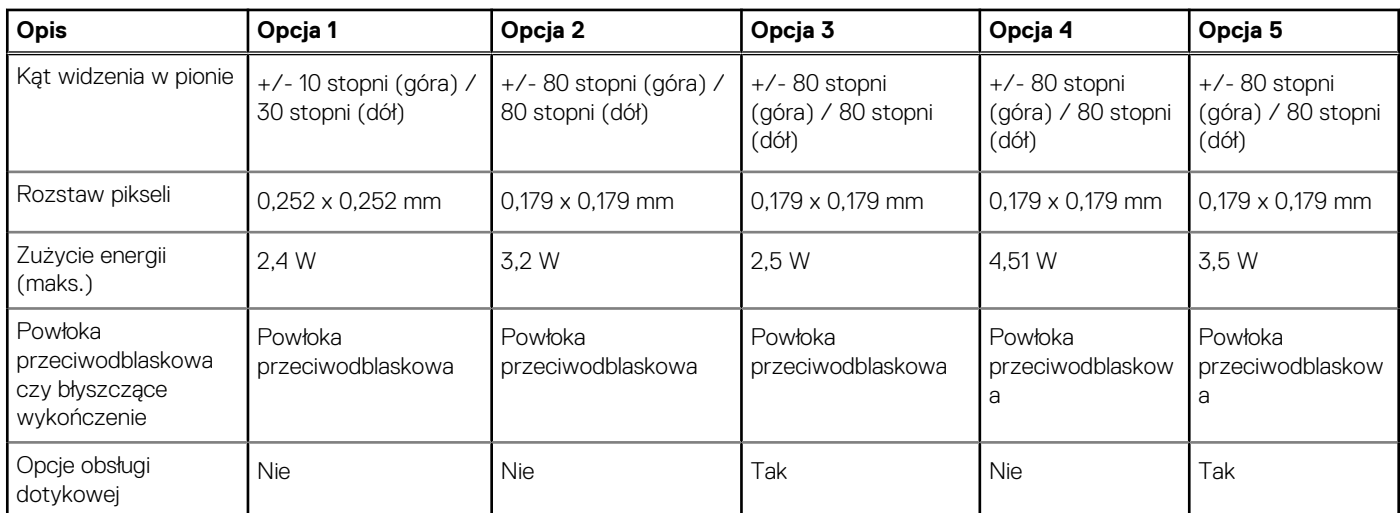

### **Czytnik linii papilarnych (opcjonalny)**

W poniższej tabeli przedstawiono dane techniczne opcjonalnego czytnika linii papilarnych komputera Latitude 5430.

#### **Tabela 22. Dane techniczne czytnika linii papilarnych**

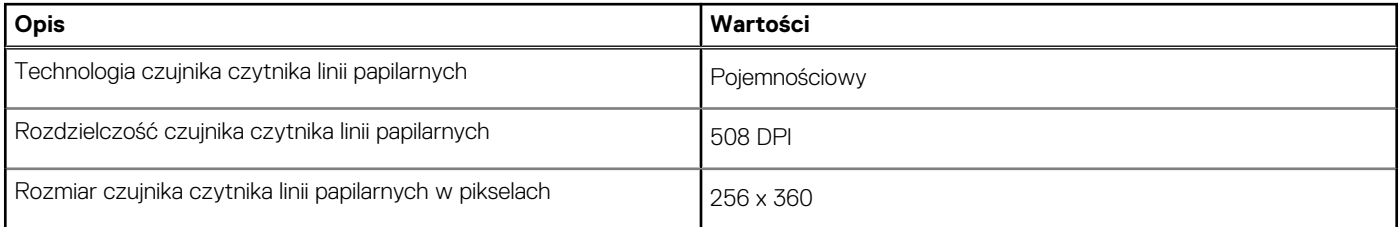

### **Czujnik**

W poniższej tabeli wyszczególniono czujniki komputera Latitude 5430.

#### **Tabela 23. Czujnik**

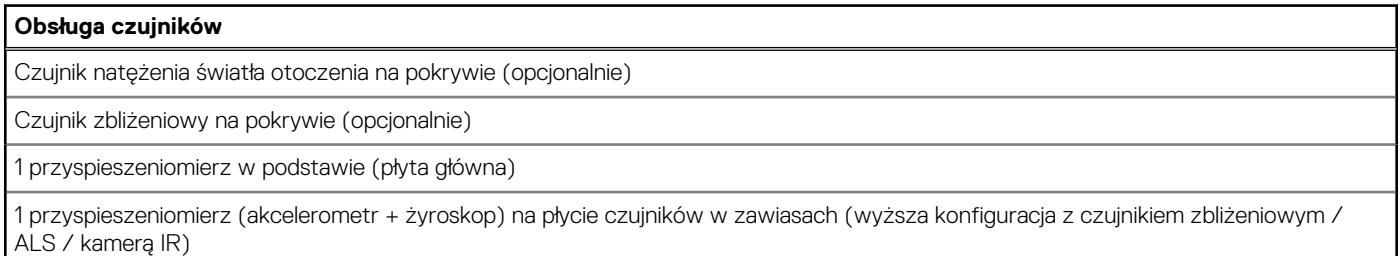

### **Jednostka GPU — zintegrowana**

W poniższej tabeli przedstawiono dane techniczne zintegrowanej karty graficznej (GPU) obsługiwanej przez komputer Latitude 5430.

#### **Tabela 24. Jednostka GPU — zintegrowana**

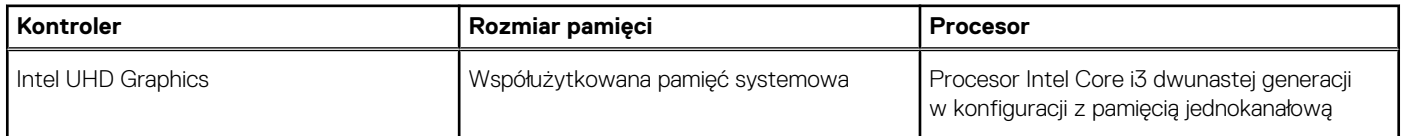

#### <span id="page-22-0"></span>**Tabela 24. Jednostka GPU — zintegrowana (cd.)**

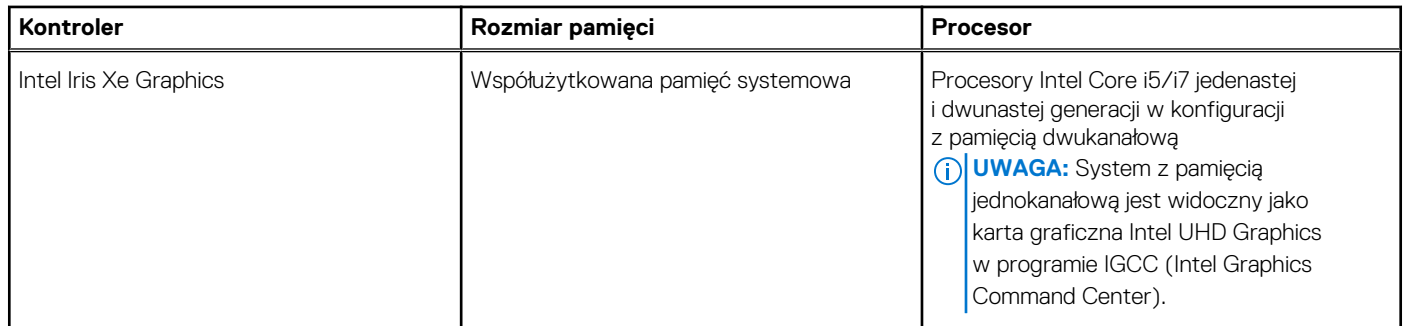

### **Zabezpieczenia sprzętowe**

W poniższej tabeli przedstawiono zabezpieczenia sprzętowe komputera Latitude 5430.

#### **Tabela 25. Zabezpieczenia sprzętowe**

Czytnik linii papilarnych z obsługą funkcji Windows Hello (opcjonalnie)

Układ Trusted Platform Module (TPM) 2.0 z certyfikatem FIPS-140-2

Certyfikat TCG dla układu TPM (Trusted Computing Group)

Gniazdo blokady klinowej

Czytnik linii papilarnych w przycisku zasilania powiązany z rozwiązaniem ControlVault 3

Oprogramowanie Control Vault 3 Advanced Authentication (opcjonalnie) z certyfikatem FIPS 140-2 poziomu 3

Stykowy czytnik kart smart z oprogramowaniem Control Vault 3 i certyfikatem FIPS 201 (opcjonalnie)

Bezdotykowy czytnik kart smart, NFC, czytnik linii papilarnych CV3 (opcjonalnie)

Samoszyfrujące dyski SSD NVMe, SSD i HDD (Opal oraz innego typu) na SDL

Czytnik linii papilarnych z pełnym skanowaniem (FIPS 201) i oprogramowanie ControlVault 3

### **Czytnik kart smart**

### **Bezdotykowy czytnik kart inteligentnych**

W tej sekcji przedstawiono dane techniczne stykowego czytnika kart smart w komputerze Latitude 5430.

#### **Tabela 26. Dane techniczne bezdotykowego czytnika kart smart**

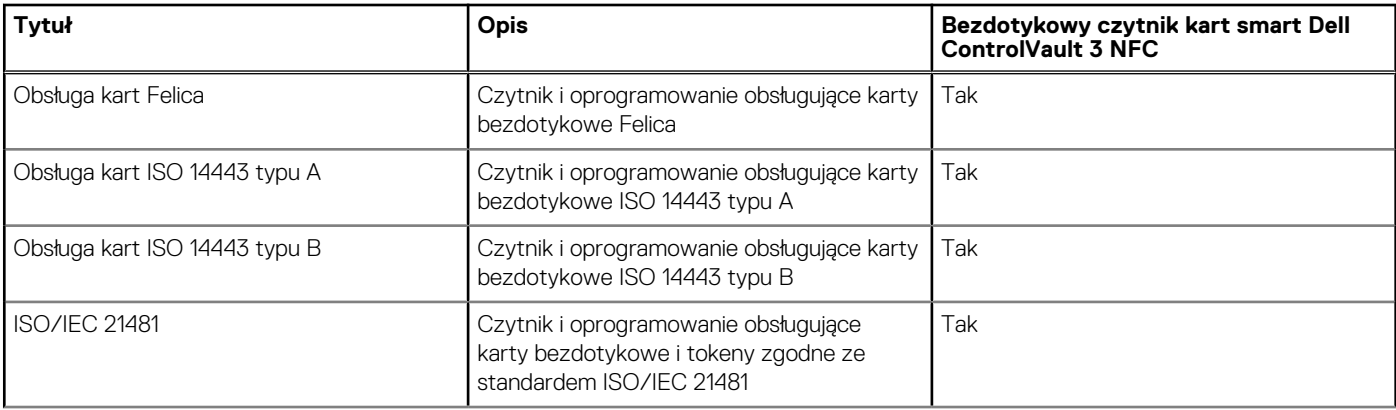

#### **Tabela 26. Dane techniczne bezdotykowego czytnika kart smart (cd.)**

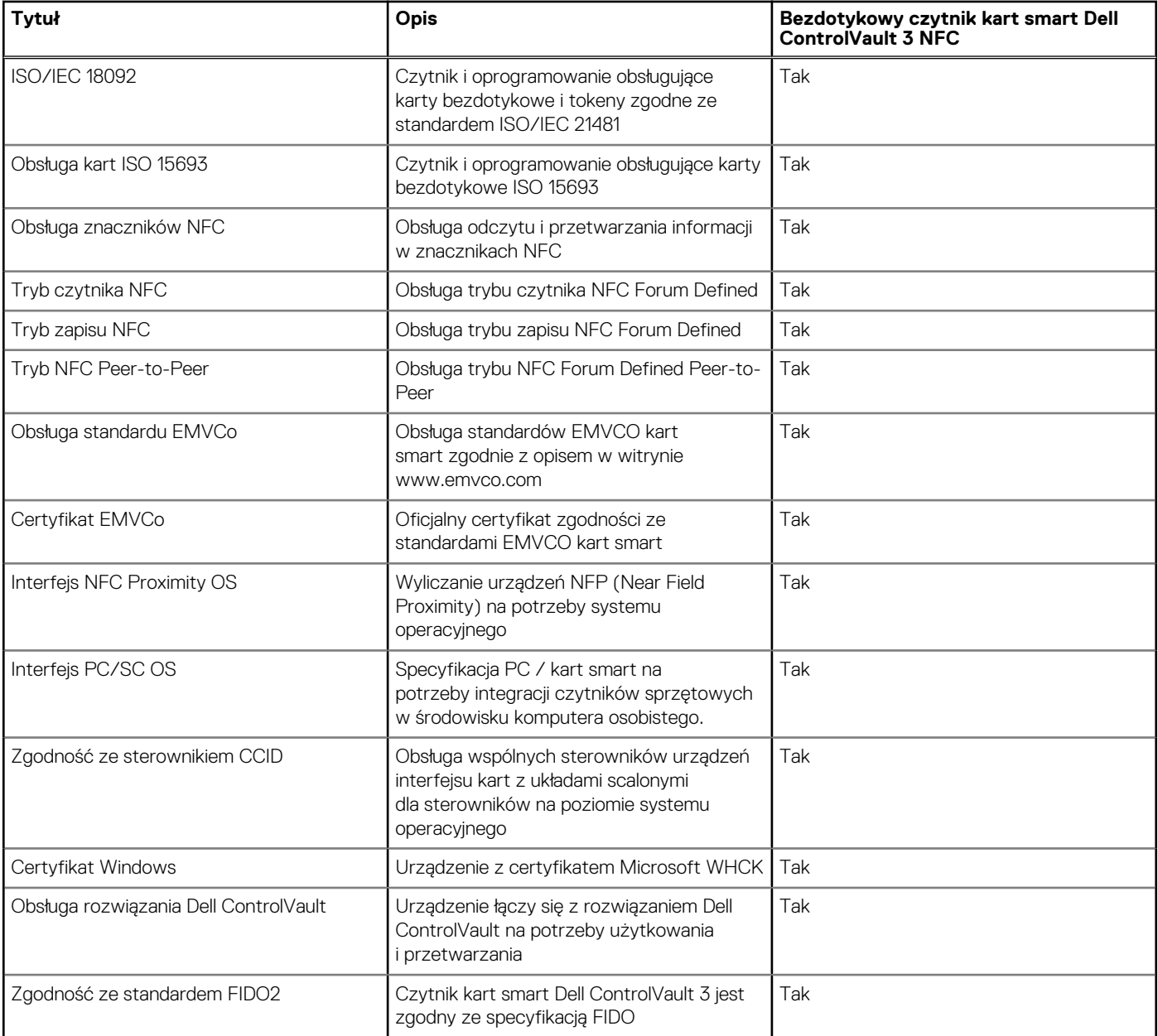

**UWAGA:** Karty bezdotykowe 125 KHz nie są obsługiwane.

#### **Tabela 27. Obsługiwane karty pamięci**

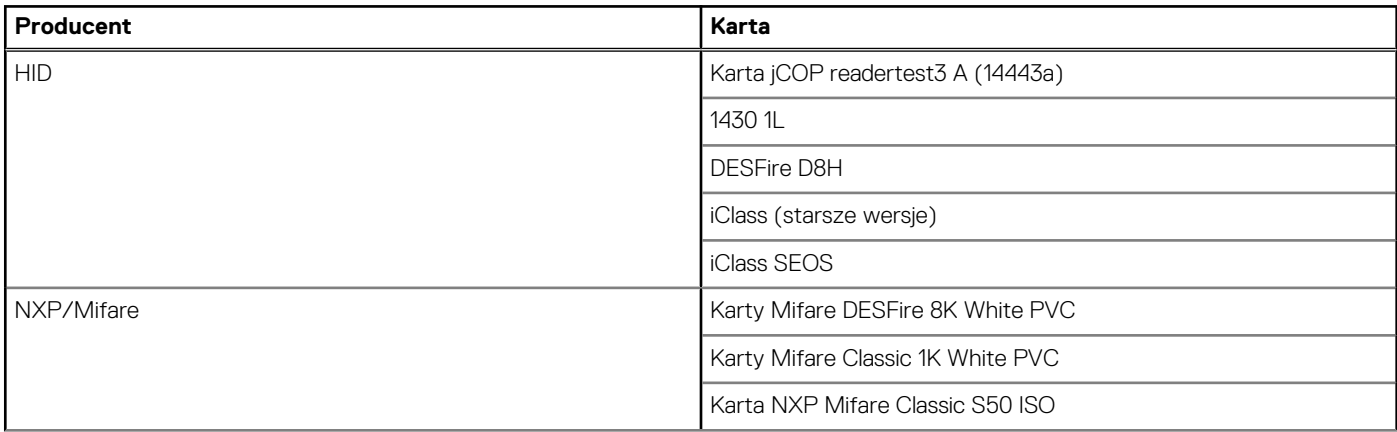

#### <span id="page-24-0"></span>**Tabela 27. Obsługiwane karty pamięci (cd.)**

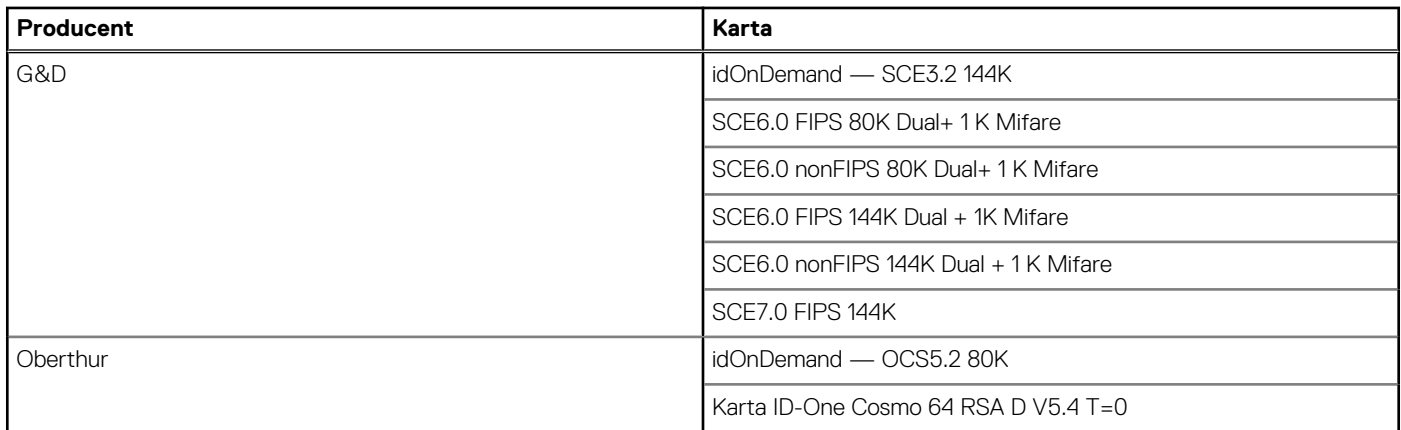

### **Stykowy czytnik kart smart**

W tabeli poniżej przedstawiono dane techniczne stykowego czytnika kart smart w komputerze Latitude 5430.

#### **Tabela 28. Dane techniczne stykowego czytnika kart smart**

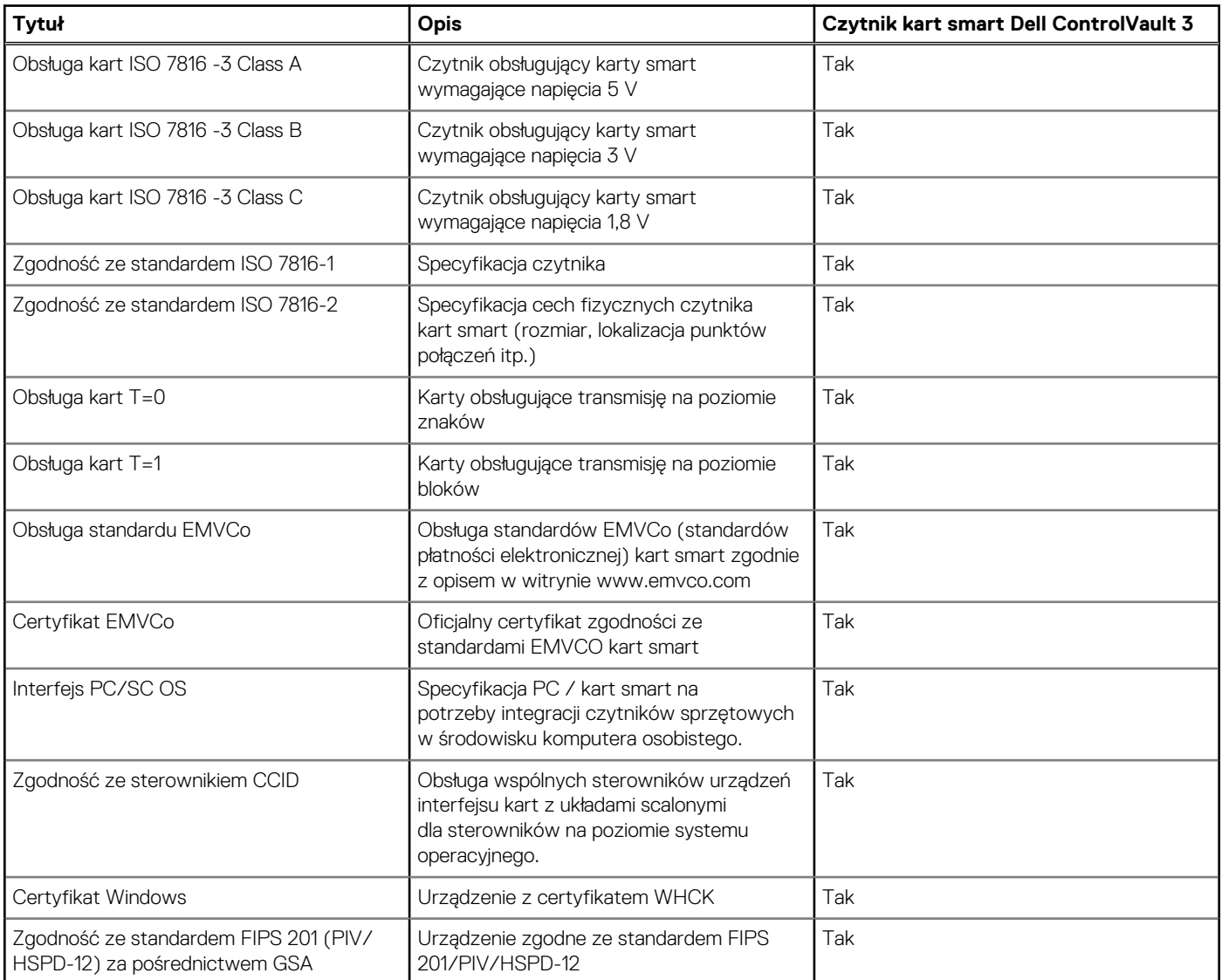

#### <span id="page-25-0"></span>**Tabela 28. Dane techniczne stykowego czytnika kart smart (cd.)**

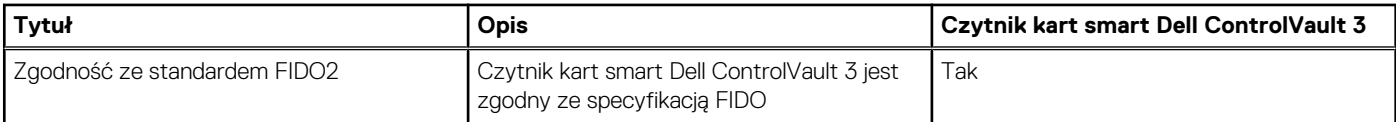

### **Warunki pracy i przechowywania**

W poniższej tabeli przedstawiono parametry środowiska pracy i przechowywania dotyczące komputera Latitude 5430.

**Poziom zanieczyszczeń w powietrzu:** G1 lub niższy, wg definicji w ISA-S71.04-1985

#### **Tabela 29. Środowisko pracy komputera**

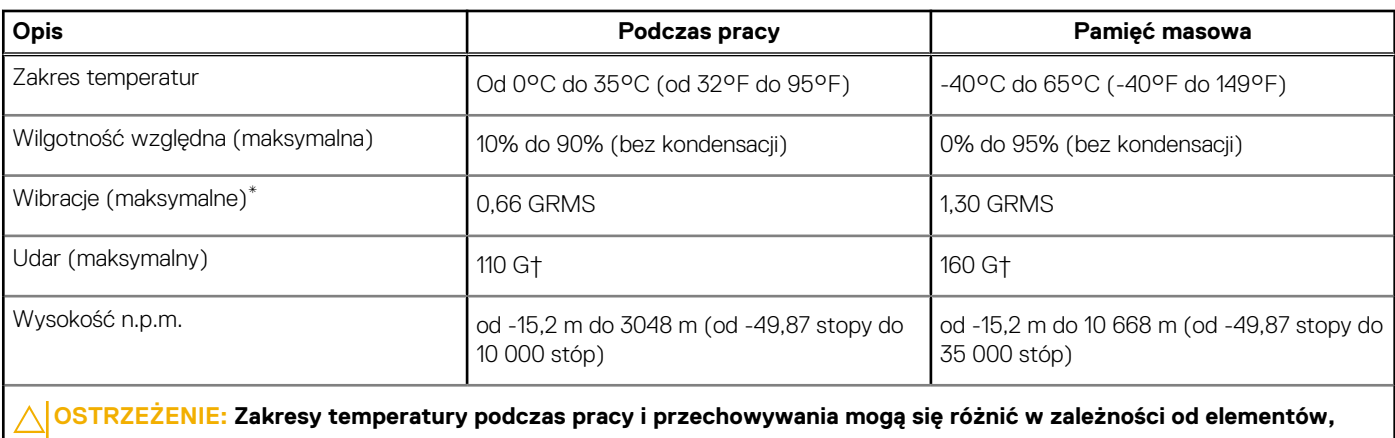

**więc używanie lub przechowywania urządzenia w temperaturze poza tymi zakresami może wpłynąć na pracę określonych elementów.**

\* Mierzone z wykorzystaniem spektrum losowych wibracji, które symulują środowisko użytkownika.

† Mierzone za pomocą impulsu półsinusoidalnego o czasie trwania 2 ms.

# **ComfortView Plus**

#### <span id="page-26-0"></span>**PRZESTROGA: Przedłużone narażenie na działanie światła niebieskiego z wyświetlacza może prowadzić do**  $\bigwedge$ **długotrwałych skutków, takich jak obciążenie i zmęczenie oczu lub uszkodzenie wzroku.**

Niebieskie światło charakteryzuje się małą długością fali i wysoką energią. Przedłużone narażenie na działanie światła niebieskiego, zwłaszcza ze źródeł cyfrowych, może zakłócać rytm snu i prowadzić do długotrwałych skutków, takich jak obciążenie i zmęczenie oczu lub uszkodzenie wzroku.

Wyświetlacz na tym komputerze jest zaprojektowany z myślą o minimalnej emisji niebieskiego światła i jest zgodny ze standardami TÜV Rheinland w zakresie niskiej emisji niebieskiego światła.

Tryb niskiej emisji niebieskiego światła jest włączony fabrycznie i nie wymaga dalszej konfiguracji.

Aby zmniejszyć obciążenie oczu, warto też zastosować następujące środki:

- Ustaw wyświetlacz w wygodnej odległości od 50 do 70 cm (od 20 do 28 cali) od oczu.
- Często mrugaj, aby zwilżać oczy, zwilżaj oczy wodą lub stosuj odpowiednie krople do oczu.
- Podczas przerw przez co najmniej 20 sekund nie patrz na wyświetlacz, skupiając wzrok na obiekcie odległym o ok. 6 m (20 stóp).
- Rób dłuższe przerwy 20 minut co dwie godziny.

# **Korzystanie z zasuwki kamery**

**5**

- <span id="page-27-0"></span>1. Przesuń zasuwkę kamery w lewo, aby uzyskać dostęp do obiektywu kamery.
- 2. Przesuń zasuwkę kamery w prawo, aby zakryć obiektyw kamery.

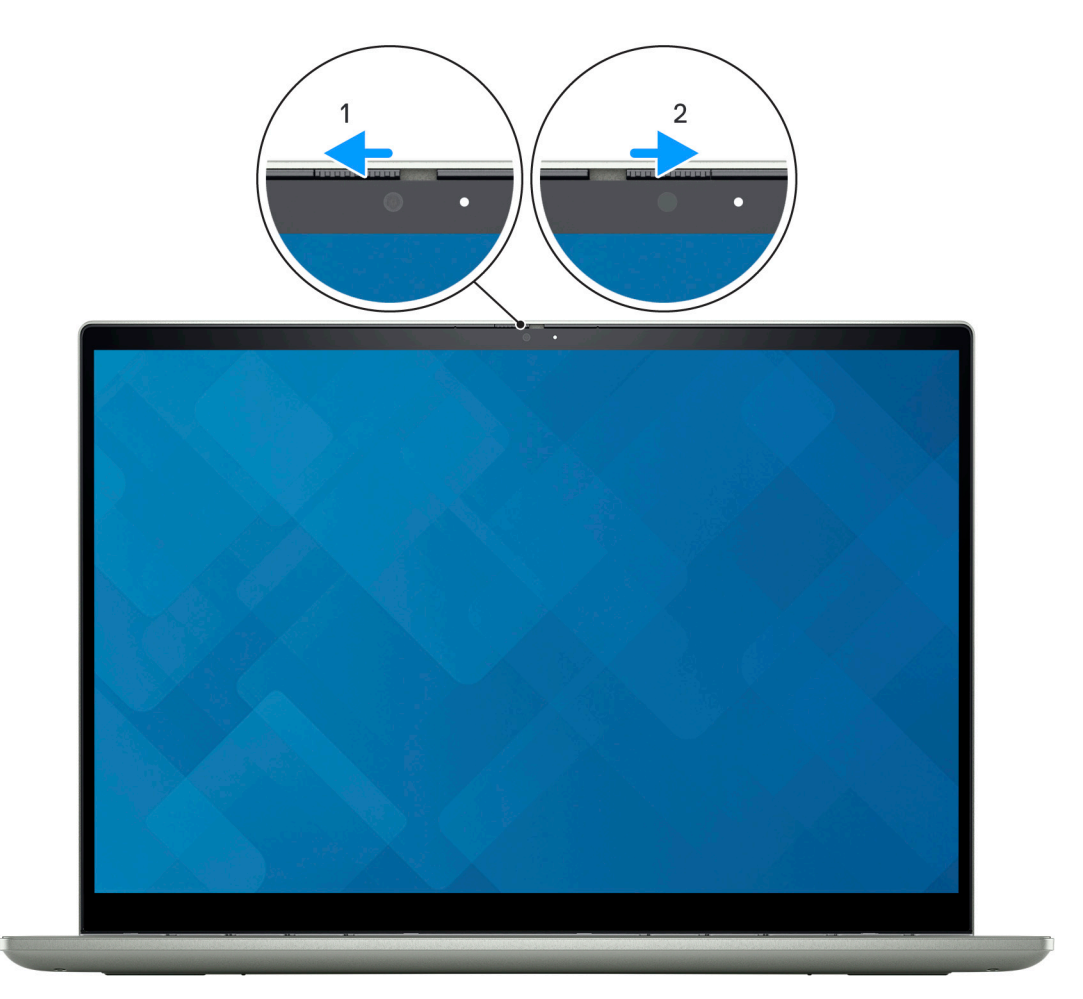

# **Dell Optimizer**

<span id="page-28-0"></span>W tej sekcji przedstawiono szczegółowe dane techniczne programu Dell Optimizer komputera Latitude 5430.

W przypadku komputera Latitude Latitude 5430 z aplikacia Dell Optimizer obsługiwane są następujące funkcje:

- **ExpressConnect** automatycznie łączy się z najsilniejszym punktem dostępowym w biurze i rezerwuje pasmo transmisji dla używanych aplikacji konferencyjnych.
- **ExpressSign-in** oparty na technologii Intel Context Sensing czujnik zbliżeniowy, który wykrywa Twoją obecność, po czym natychmiastowo aktywuje system i loguje Cię za pomocą kamery na podczerwień i funkcji Windows Hello. Gdy oddalisz się od komputera, system Windows zostanie zablokowany.
- **ExpressResponse** technologia zapewniająca priorytet najważniejszym aplikacjom. Aplikacje są otwierane szybciej i działają lepiej.
- **ExpressCharge** narzędzie, które wydłuża czas działania komputera i poprawia wydajność baterii, dostosowując się do Twojego stylu pracy.
- **Intelligent Audio** współpracuj zdalnie, jakbyście byli w tym samym pomieszczeniu. Funkcja Intelligent Audio poprawia jakość dźwięku i ogranicza zakłócenia w tle, dzięki czemu lepiej Cię słychać podczas telekonferencji.

Aby uzyskać więcej informacji na temat konfigurowania i używania tych funkcji, zapoznaj się z [podręcznikiem użytkownika programu Dell](https://www.dell.com/support/home/product-support/product/dell-optimizer/docs) [Optimizer.](https://www.dell.com/support/home/product-support/product/dell-optimizer/docs)

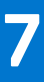

# <span id="page-29-0"></span>**Skróty klawiaturowe dostępne na komputerze Latitude 5430**

**UWAGA:** Znaki klawiatury mogą być różne w zależności od konfiguracji języka klawiatury. Klawisze używane do uruchamiania നി skrótów pozostają jednak takie same we wszystkich konfiguracjach językowych.

Na niektórych klawiszach klawiatury umieszczone są dwa symbole. Klawisze te mogą być używane do wpisywania alternatywnych znaków lub wykonywania dodatkowych funkcji. Symbol przedstawiony w dolnej części klawisza odnosi się do znaku wpisywanego przez naciśnięcie klawisza. Jeśli naciśniesz klawisz Shift i klawisz z symbolami, wpisany zostanie symbol przedstawiony w górnej części klawisza. Na przykład po naciśnięciu klawisza **2** zostanie wpisana cyfra **2**, a po naciśnięciu kombinacji **Shift** + **2** zostanie wpisany znak **@**.

W górnym rzędzie klawiatury znajdują się klawisze funkcyjne F1–F12 służące do sterowania multimediami, o czym informują ikony w ich dolnej części. Naciśnij klawisz funkcyjny, aby uruchomić zadanie reprezentowane przez ikonę. Na przykład naciśnięcie klawisza F1 powoduje wyciszenie dźwięku (patrz tabela poniżej).

Jeśli jednak klawisze funkcyjne F1–F12 są potrzebne w aplikacjach, można wyłączyć funkcje multimedialne, naciskając klawisze **Fn** + **Esc**. Aby później wywołać funkcje sterowania multimediami, można nacisnąć klawisz **Fn** i odpowiedni klawisz funkcyjny. Na przykład kombinacja klawiszy **Fn** + **F1** umożliwia wyciszenie dźwięku.

**UWAGA:** Można też zdefiniować podstawowe działanie klawiszy funkcyjnych (F1–F12), zmieniając ustawienie **Zachowanie klawiszy funkcyjnych** w programie konfiguracji BIOS.

#### **Tabela 30. Lista skrótów klawiaturowych**

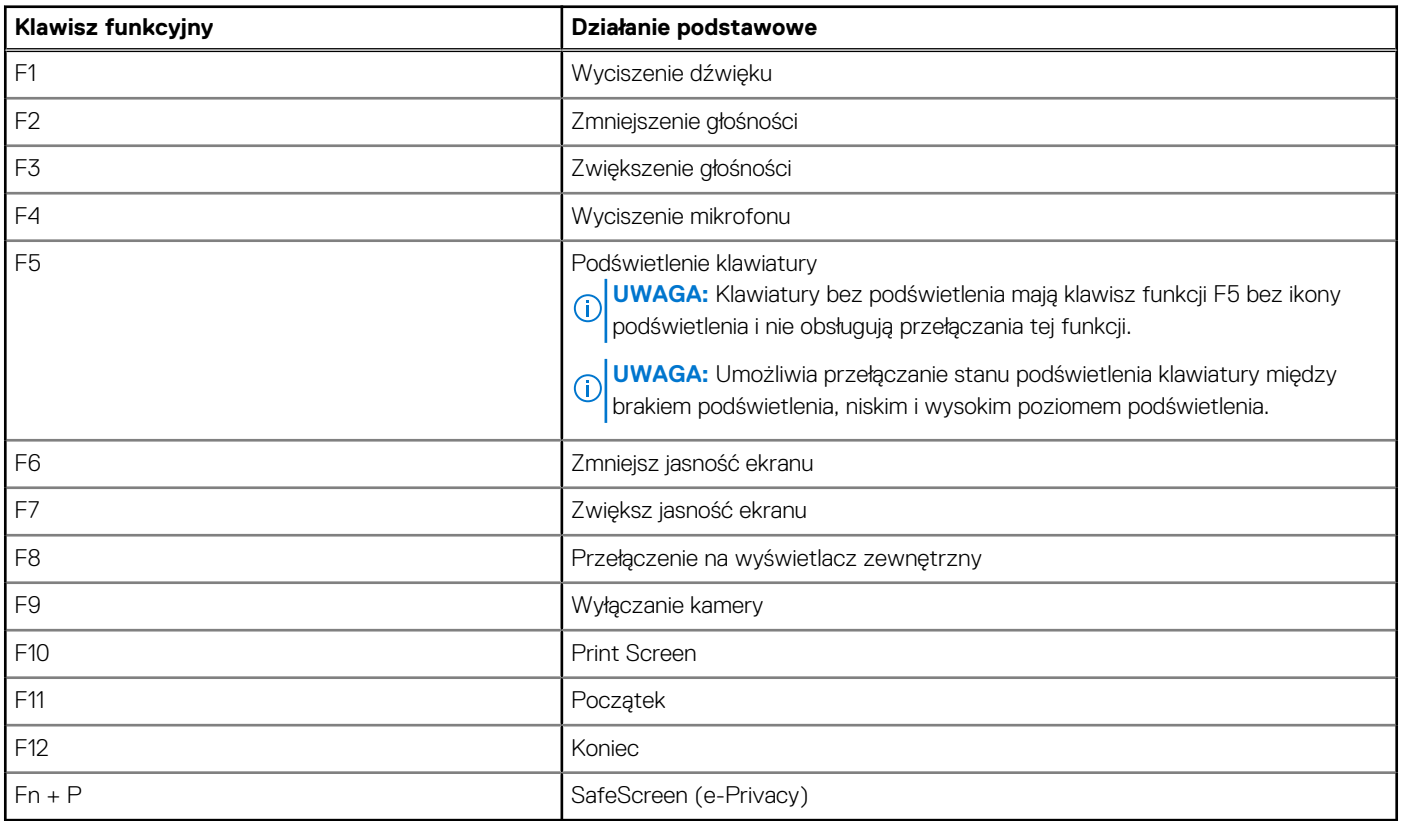

Klawisza **Fn** używa się też z wybranymi klawiszami na klawiaturze, aby wywołać inne dodatkowe funkcje.

#### **Tabela 31. Działanie dodatkowe**

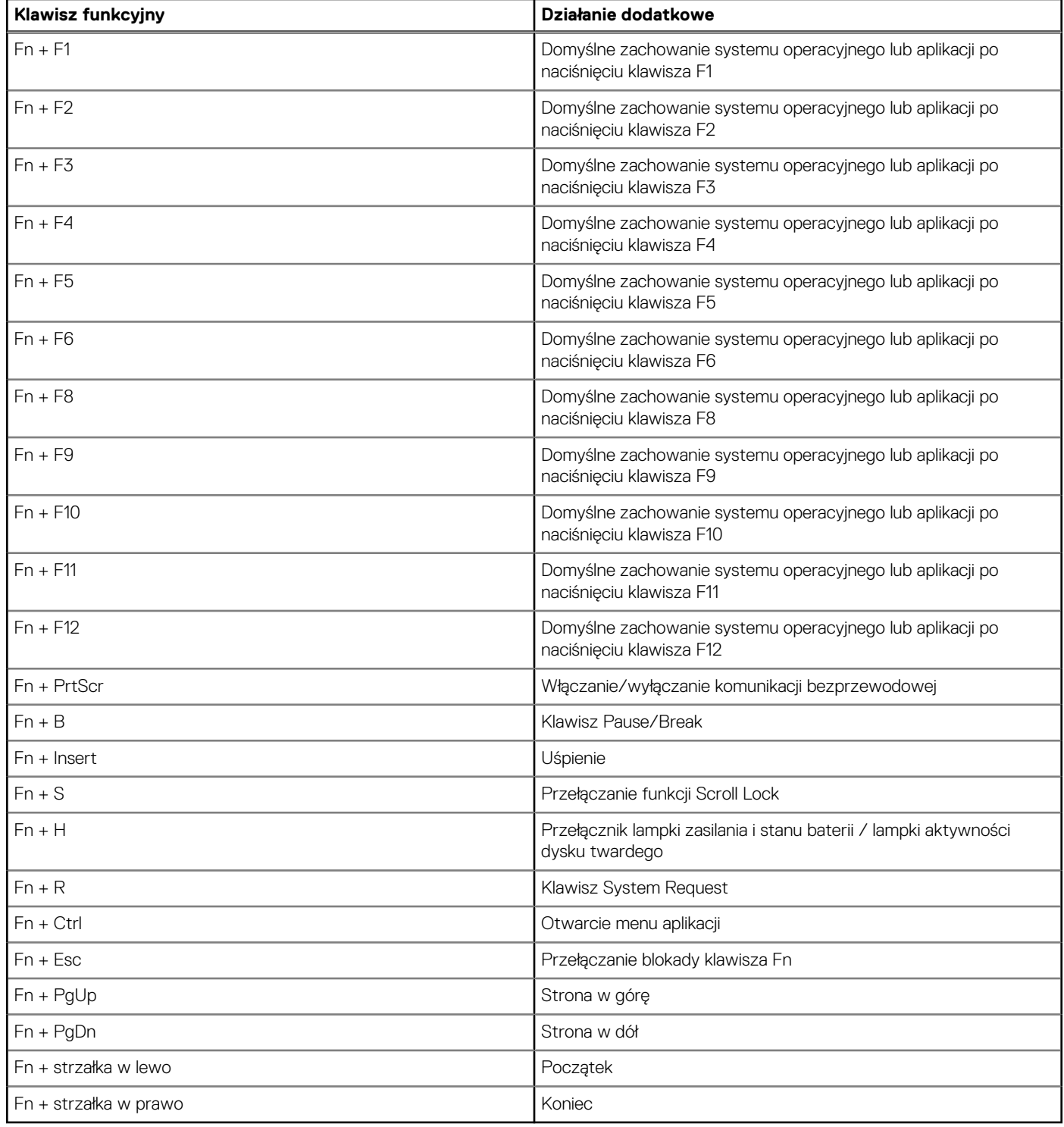

# <span id="page-31-0"></span>**Uzyskiwanie pomocy i kontakt z firmą Dell**

### Narzędzia pomocy technicznej do samodzielnego wykorzystania

Aby uzyskać informacje i pomoc dotyczącą korzystania z produktów i usług firmy Dell, można skorzystać z następujących zasobów internetowych:

#### **Tabela 32. Narzędzia pomocy technicznej do samodzielnego wykorzystania**

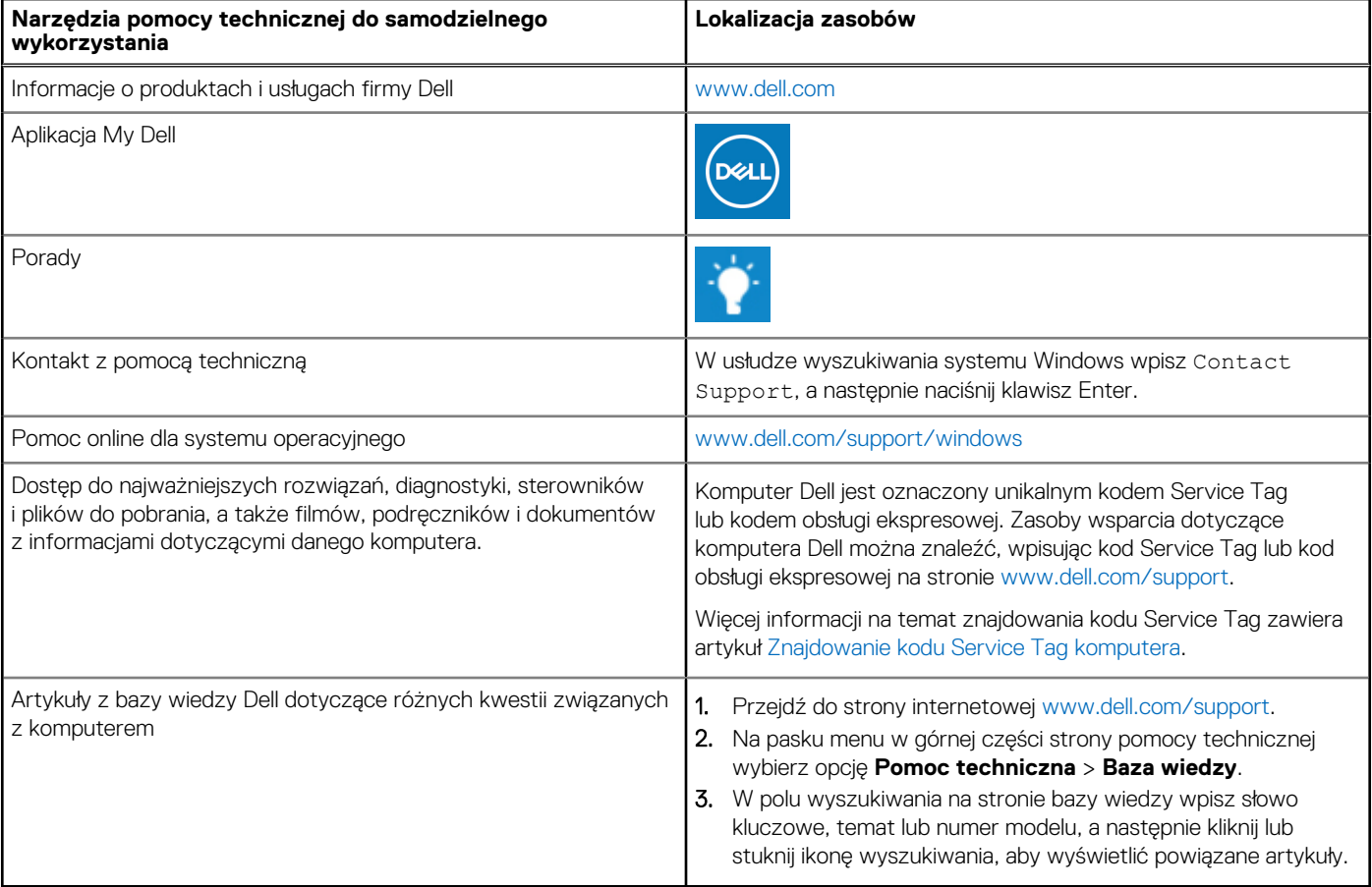

### Kontakt z firmą Dell

Aby skontaktować się z działem sprzedaży, pomocy technicznej lub obsługi klienta firmy Dell, zobacz [www.dell.com/contactdell](https://www.dell.com/contactdell).

(i) UWAGA: Dostępność usług różni się w zależności od produktu i kraju, a niektóre z nich mogą być niedostępne w Twoim kraju bądź regionie.

**UWAGA:** Jeśli nie masz aktywnego połączenia z Internetem, informacje kontaktowe możesz znaleźć na fakturze, w dokumencie  $\bigcirc$ dostawy, na rachunku lub w katalogu produktów firmy Dell.